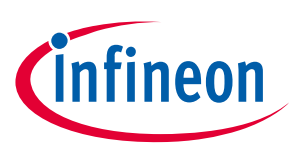

# **EVAL-M1-05F310 User Manual**

### **iMOTION™ Modular Application Design Kit**

### **About this document**

#### **Scope and purpose**

This application note provides an overview of the evaluation board EVAL-M1-05F310 including its main features, key data, pin assignments and mechanical dimensions.

EVAL-M1-05F310 is a complete power evaluation board including three CIPOS™ Nano 100V half-bridge modules for motor drive application. In combination with either EVAL-M1-101T or EVAL-M1-099M it features and demonstrates Infineon's CIPOS™ technology for motor drive.

The evaluation board EVAL-M1-05F310 was developed to support customers during their first steps designing Applications with IRSM005-301MH CIPOS™ Nano power modules.

#### **Intended audience**

This application note is intended for all technical specialists working with the EVAL-M1-05F310 board.

### **Table of Contents**

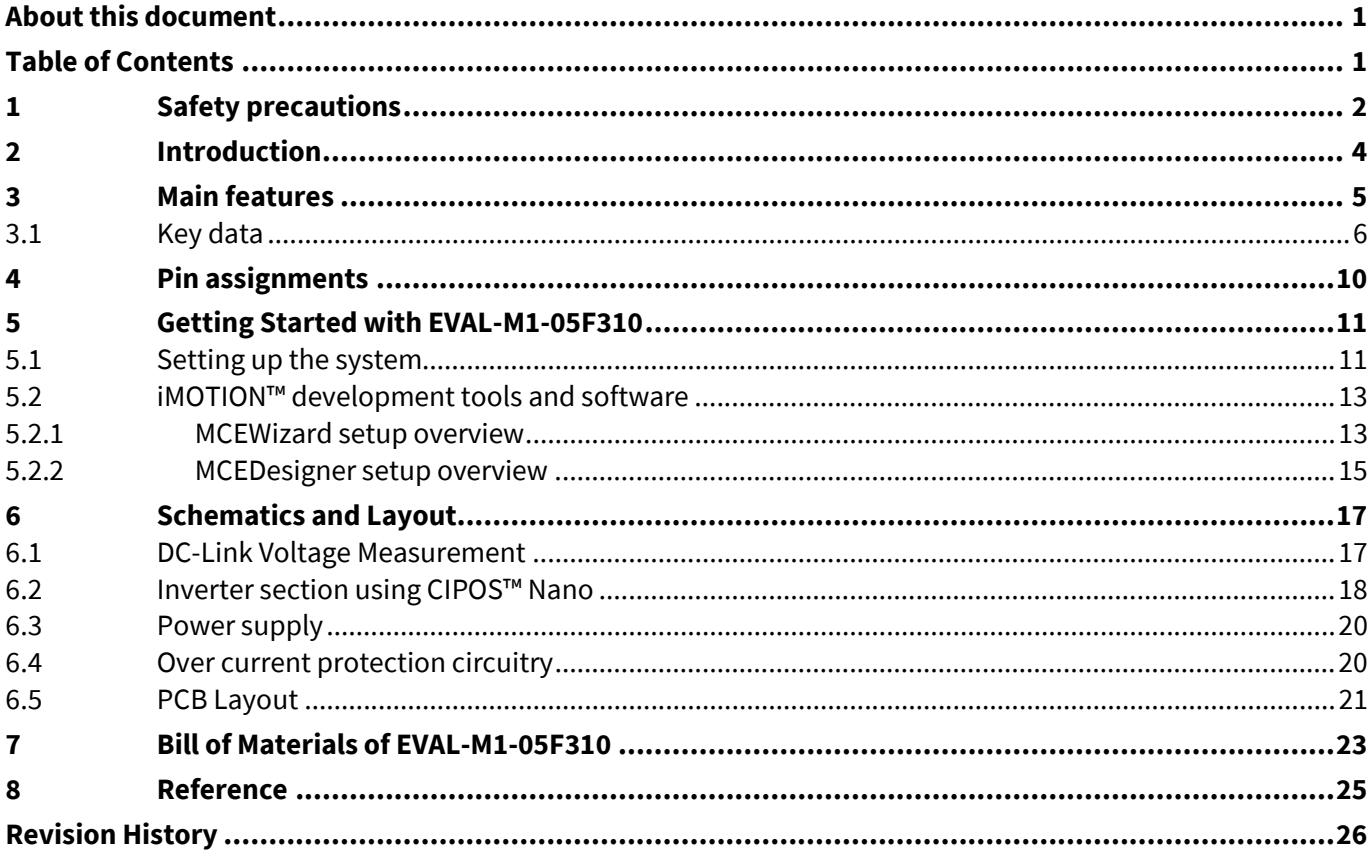

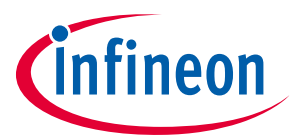

## **1 Safety precautions**

In addition to the precautions listed throughout this manual, please read and understand the following statements regarding hazards associated with development systems.

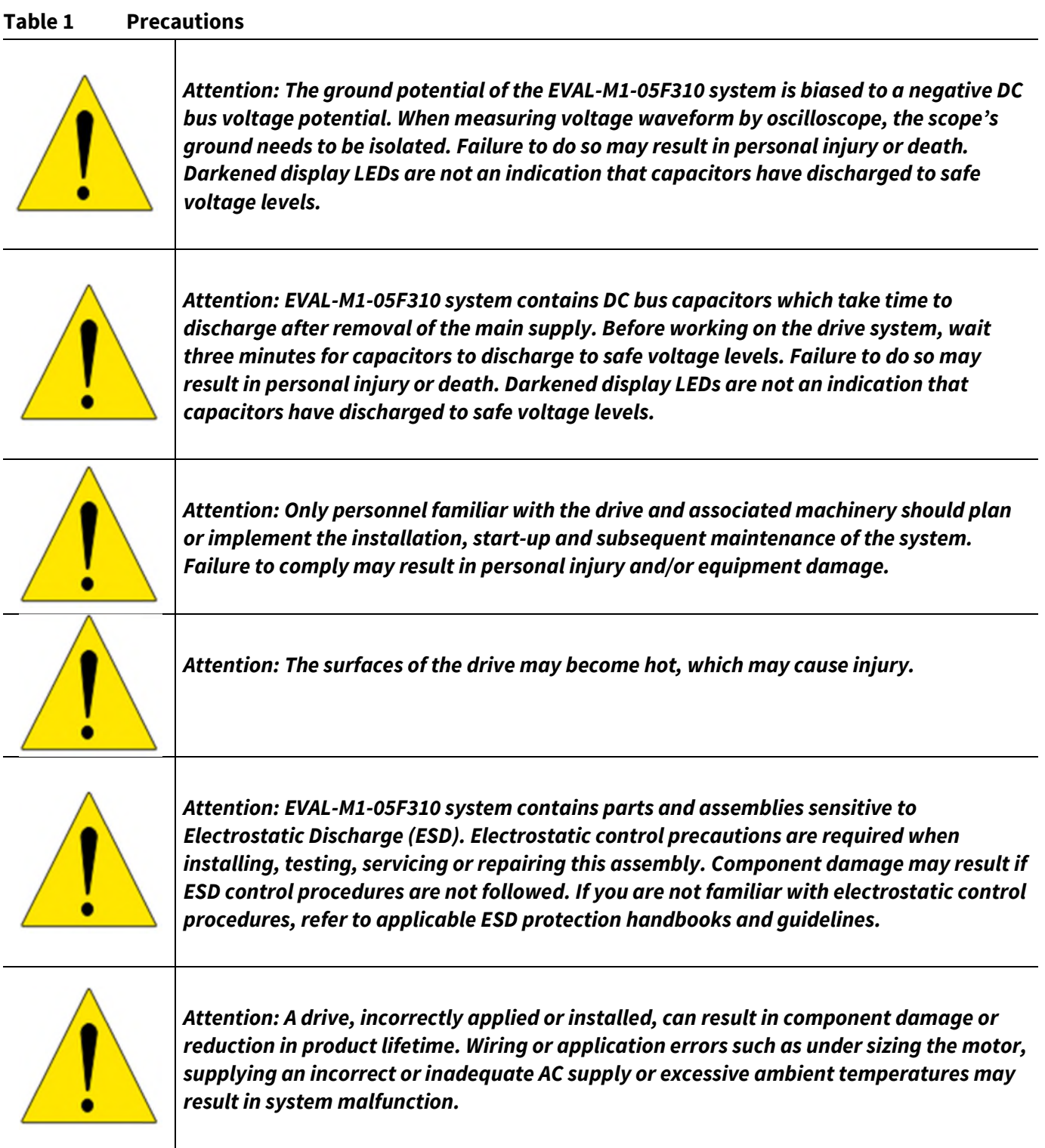

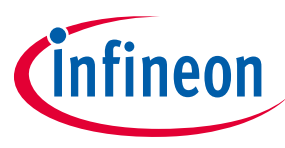

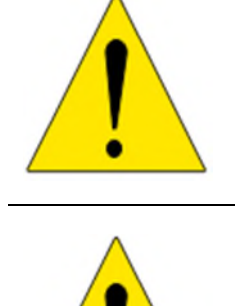

*Attention: Remove and lock out power from the drive before you disconnect or reconnect wires or perform service. Wait three minutes after removing power to discharge the bus capacitors. Do not attempt to service the drive until the bus capacitors have discharged to zero. Failure to do so may result in personal injury or death.* 

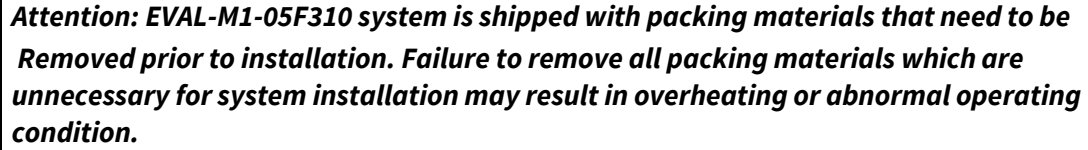

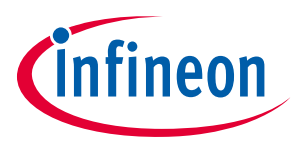

### **2 Introduction**

The EVAL-M1-05F310 evaluation board is a part of the iMOTION™ Modular Application Design Kit for motor control (iMOTION™ MADK).

The MADK platform is intended to use various power stages with different control boards. These boards can easily be interfaced through the 20 pin iMOTION™ MADK-M1 interface connector.

This evaluation board is designed to give comprehensible solutions of a power stage featuring CIPOS™. It provides a DC input and 3-phase output for power. It contains three emitter-shunts for current sensing and a voltage divider for DC-link voltage measurement.

The EVAL-M1-05F310 evaluation board is available from Infineon. The features of this board are described in the design feature chapter of this document, whereas the remaining paragraphs provide information to enable the customers to copy, modify and qualify the design for production according to their own specific requirements.

Environmental conditions were considered in the design of the EVAL-M1-05F310. The design was tested as described in this document but not qualified regarding safety requirements or manufacturing and operation over the whole operating temperature range or lifetime. The boards provided by Infineon are subject to functional testing only.

Evaluation boards are not subject to the same procedures as regular products regarding Returned Material Analysis (RMA), Process Change Notification (PCN) and Product Discontinuation (PD). Evaluation boards are intended to be used under laboratory conditions by specialists only.

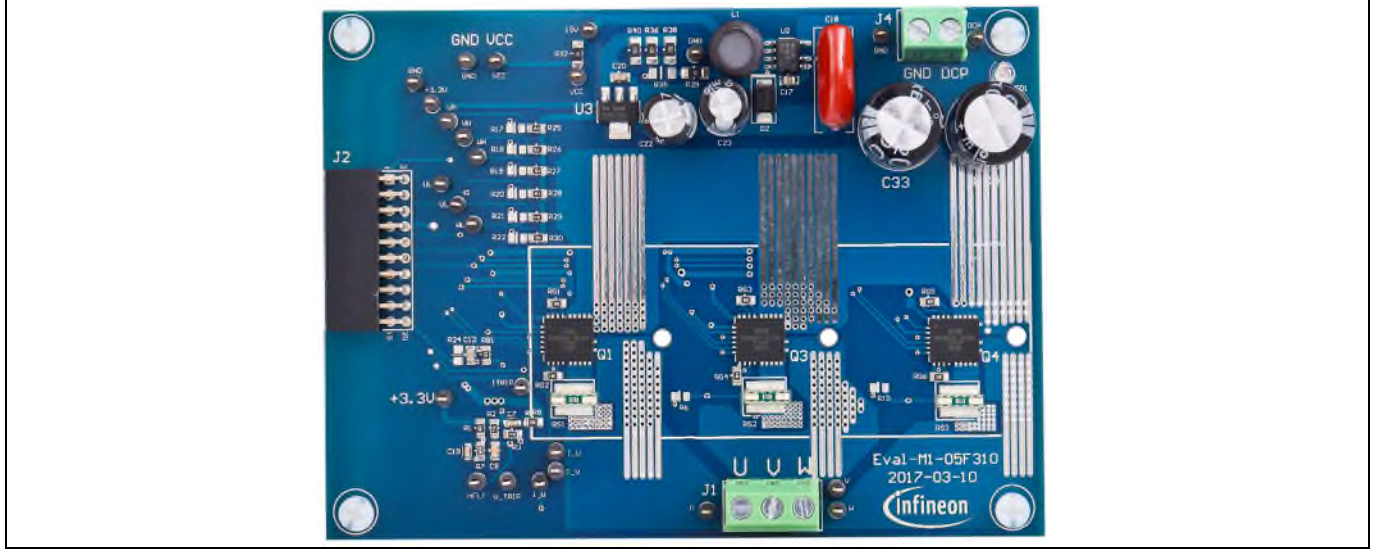

Figure 1 Evaluation board EVAL-M1-05F310

Figure 1 shows the picture of evaluation board EVAL-M1-05F310. This board is compatible with surface mount CIPOS™ modules. This document explains the features and details of this board in combination with CIPOS™ Nano IRSM005-301MH. The difference between these modules is current and voltage. Ratings and other details of the board are explained in the subsequent sections.

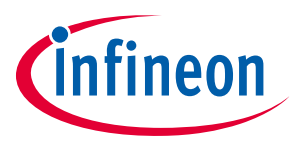

### **3 Main features**

EVAL-M1-05F310 is a complete power evaluation board including a 3-phase IPM for motor drive application. The kit demonstrates Infineon's IPM technology for motor drives.

Main features of CIPOS™ Nano Intelligent Power Module IRSM005-301MH are:

- MOSFET Drain-to-Source Voltage 100V
- Maximum DC current at 25°C case temperature  $I_c = 30A$
- Up to 165W power output at 10 kHz PWM frequency
- Package with low thermal resistance and minimal parasitics
- Independent gate driver in phase with logic input
- Gate drive supply range from 10V to 20V
- Propagation delay matched to defined spec
- 3V, 5V and 15V logic input compatible
- Under-voltage lockout protection inside the driver
- On board overcurrent protection
- Exposed driver outputs and HEXFET gate terminals for dV/dt setting through a resistor

The evaluation board characteristics are:

- Up to165W motor power range
- Possibility to easy change between 3 Leg shunt to single shunt configuration
- Compatible with the following CIPOS™ Nano module: IRSM005-301MH 30A / 16mΩ, 100V
- RoHS compliant
- PCB is 118 x 85 mm and has two layers with 35 μm copper each

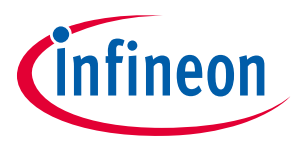

#### **Main features**

### **3.1 Key data**

Figure 2 provides the overview of the IRSM005-301MH internal electrical schematics. For further information regarding these CIPOS™ like static and dynamic electrical behavior, as well as thermal and mechanical characteristics please refer to the datasheet of the IRSM005-301MH.

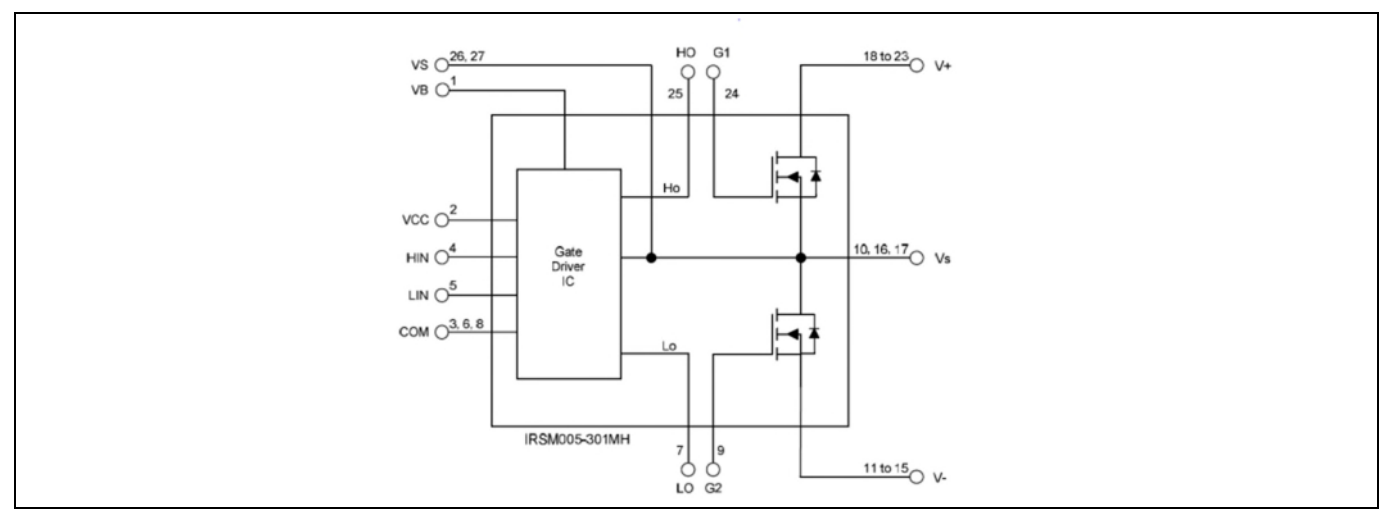

Figure 2 CIPOS™ Nano internal electrical schematic

Table 2 Provide the absolute maximum ratings of the IRSM005-301MH.

| Symbol             | <b>Description</b>                                            | Min     | <b>Max</b> | Unit         |
|--------------------|---------------------------------------------------------------|---------|------------|--------------|
| V <sub>DS</sub>    | MOSFET Drain-to-Source Voltage                                |         | 100        | v            |
| $\overline{a}$     | Maximum DC Current per MOSFET @ Tc =25°C<br>(Note1)           |         | 30         | A            |
| $P_d$              | Maximum Power Dissipation per<br>MOSFET@ $T_c = 100^{\circ}C$ |         | 13.5       | W            |
| TJ (MOSFET<br>&IC) | <b>Operating Junction Temperature</b>                         |         | 150        | °C           |
| $T_{\rm S}$        | Storage Temperature range                                     | -40     | 150        | $^{\circ}$ C |
| $V_{\rm B}$        | High Side Floating Supply Voltage                             | $-0.3$  | $VS+20$    | $\vee$       |
| V <sub>S</sub>     | High Side Floating Supply Offset Voltage                      | $VB-20$ | $VB+0.3$   | $\vee$       |
| Vcc                | Low Side Fixed Supply voltage                                 | $-0.3$  | 20         | $\vee$       |
| $V_{\rm IN}$       | Low Input Voltage of LIN, HIN                                 | $-0.3$  | $VCC+0.3V$ | v            |

**Table 2 Absolute Maximum Ratings of IRSM005-301MH** 

Note 1: Calculated based on maximum junction temperature. Bond wires current limit is 20A.

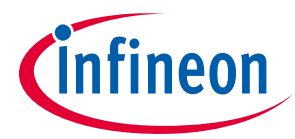

Table 3 depicts the recommended operating conditions of IRSM005-301MH.

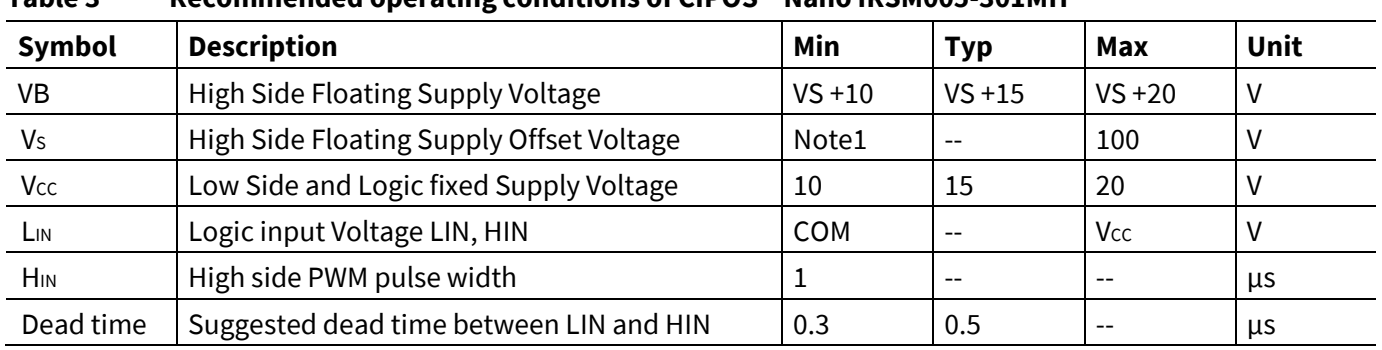

#### **Table 3 Recommended operating conditions of CIPOS™ Nano IRSM005-301MH**

Table 4 shows the important specifications of the evaluation board EVAL-M1-05F310.

#### **Table 4 Eval-M1-05F310 board specifications**

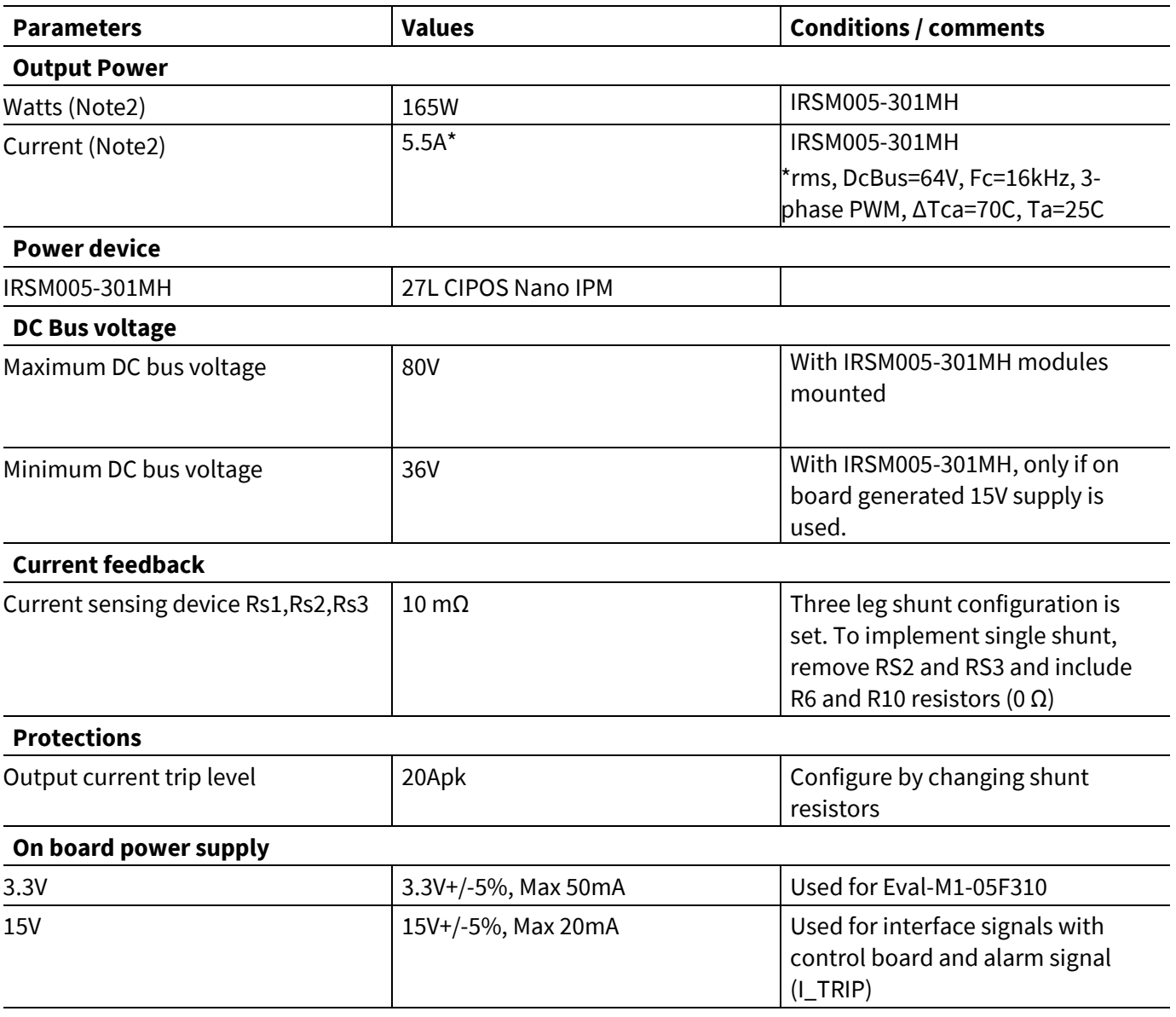

#### **PCB characteristics**

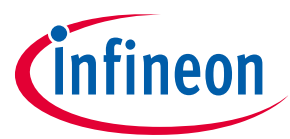

#### **Main features**

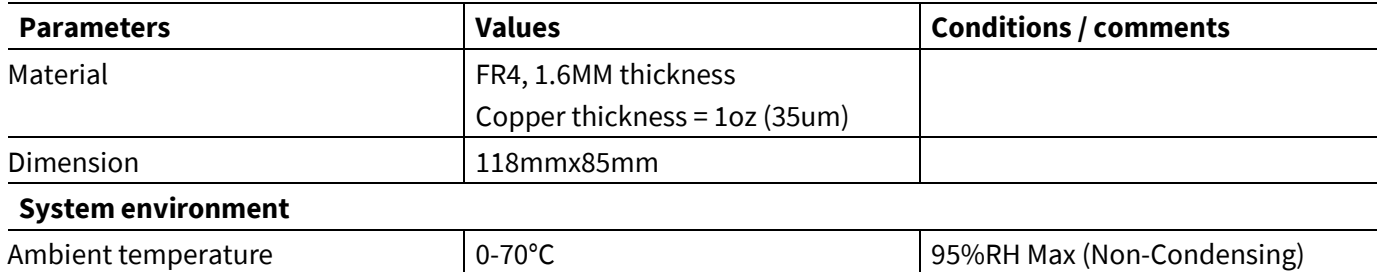

Note2: please refer to IRSM005-301 datasheet for data about maximum current and power, changing Fc, modulation, ∆Tca, use of a heat sink.

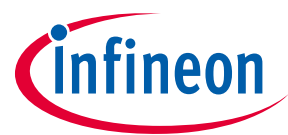

#### **Main features**

Figure 3 and Figure 4 hint out the functional groups of the EVAL-M1-05F310 evaluation board.

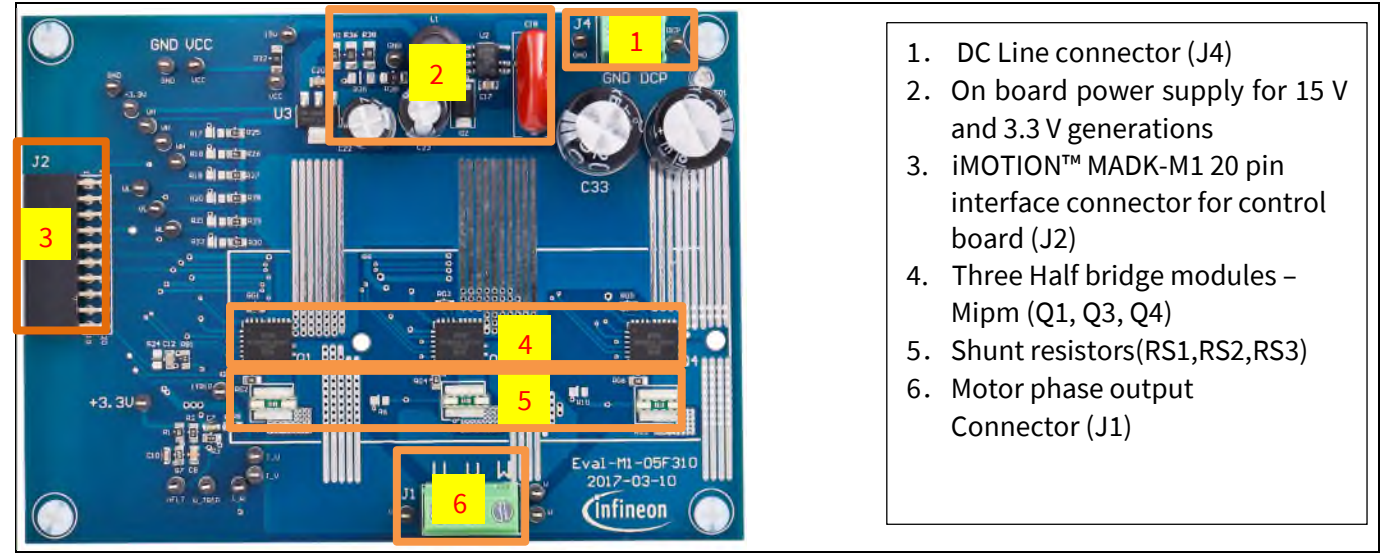

Figure 3 Functional groups of the EVAL-M1-05F310 evaluation board's top side

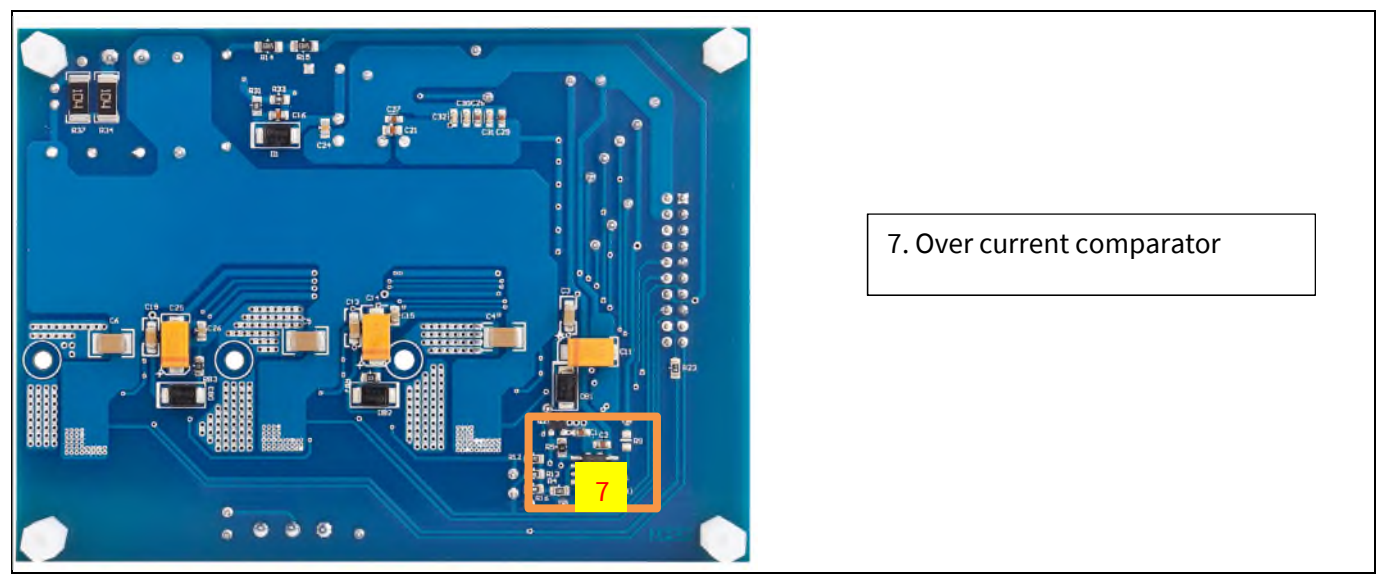

Figure 4 Functional groups of the EVAL-M1-05F310 evaluation board's bottom side

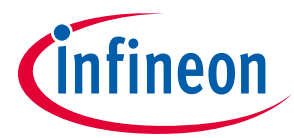

**Pin assignments** 

## **4 Pin assignments**

General information about the connectors of the EVAL-M1-05F310 evaluation board is reported.

Table 5 Include the details of the DC input connector J4-DC.

Table 6 denotes the details of the motor side connector J1.

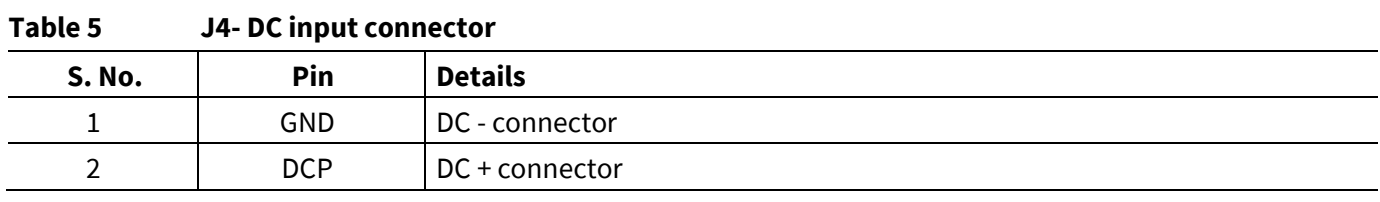

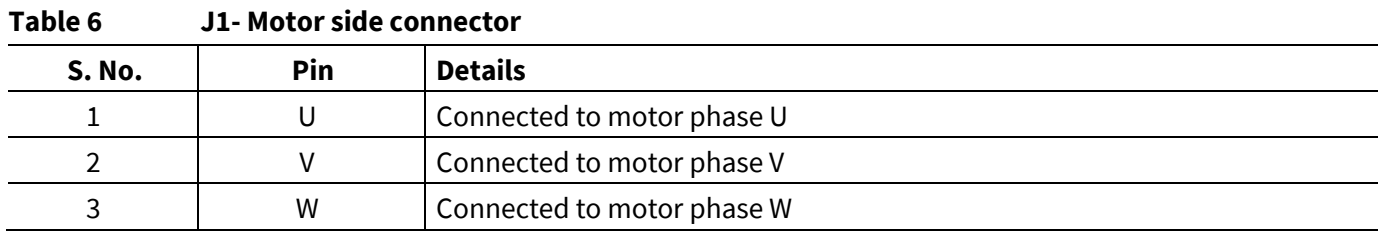

Table 7 provides the pin assignments of the iMOTION™MADK-M1 20 pin interface connector J3. This connector is the interface to the power board.

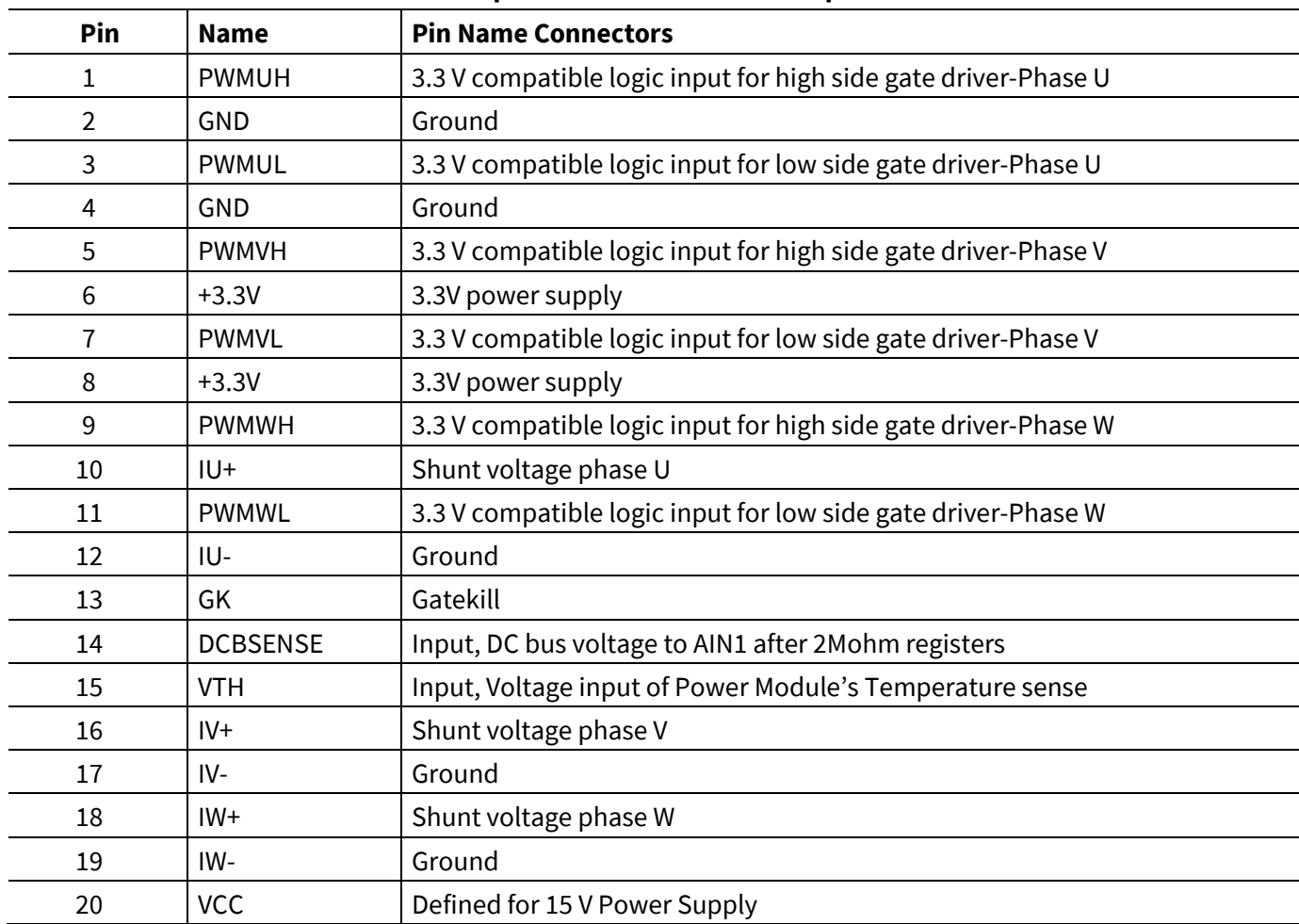

#### **Table 7 J2- iMOTION™MADK-M1 20 pin interface connector for power board**

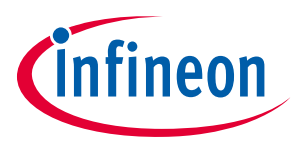

In order to run the motor system, a combination of the iMOTION™ MADK power board EVAL-M1-05F310 and the matching MADK control board (with M1 connector, EVAL-M1-101T for example in this chapter) is required. The iMOTION™ Software Tools MCEDesigner and MCEWizard are also required in order to initially setup the system, as well as to control and fine-tune the system performance to match users exact needs. This chapter provides more details on setting up the system and getting started with iMOTION™ MADK development platform.

### **5.1 Setting up the system**

After downloading and installing the iMOTION™ PC Tools (MCEWizard and MCEDesigner), following steps need to be executed in order to run the motor. Refer to chapters 5.2.1 and 5.2.2 as well as MCEWizard and MCEDesigner documentation for more information.

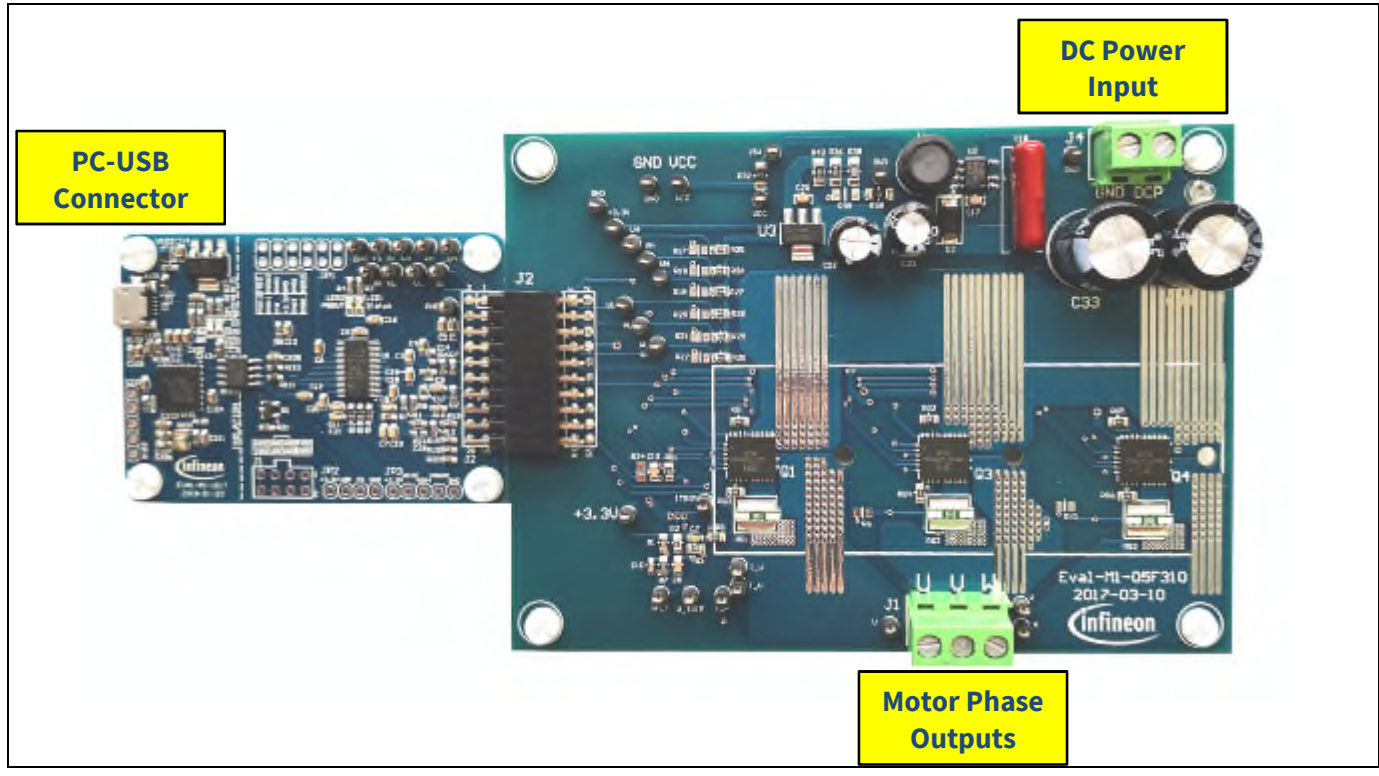

Figure 5 System connection example using EVAL-M1-101T and EVAL-M1-05F310

- 1. Get the latest "IMC101T-T038 MCE Software Package" available on www.infineon.com/imotion-software web page.
- 2. Connect PC-USB connector on the on-board-debugger to the PC via USB cable.
- 3. Connect EVAL-M1-101T's M1 20-pin interface connector (J2) to power board (For example EVAL-M1-05F310, see Figure 5).
- 4. Use MCEWizard to enter the target motor's system and operating parameters, as well as evaluation board's hardware parameters, which will then be used to calculate controller's digital parameter set representing complete motor drive system. First click "Calculate" button on the "Verify & Save Page" and then save the drive parameter set into your project directory by clicking "Export to Designer file (.txt)". Saved Drive System Parameter File will be later used by the MCEDesigner. Refer to Chapter 5.2.1 or MCEWizard User Guide for more details.
- 5. Connect motor phase outputs to the motor.

### **EVAL-M1-05F310 User Manual iMOTION™ Modular Application Design Kit Getting Started with EVAL-M1-05F310**

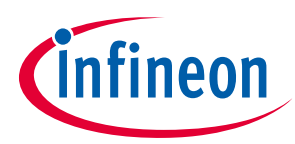

- 6. Connect AC power to power input connector and power on system.
- 7. Start MCEDesigner tool and open MCEDesigner default configuration file (.irc) for IMC101T-T038 controller (IMC101T\_Vxxx.irc) by clicking "File" > "Open". IMC101T\_Vxxx.irc file is included in "IMC101T-T038 MCE Software Package" downloaded in step 1.
- 8. MCEDesigner should automatically connect to the EVAL-M1-101T control board using default COM port (Indicated by green circle next to "COMx Up" status in the bottom frame of the MCEDesigner GUI). If it cannot establish the connection, change COM port by doing following steps: ("System" window active) > Preferences > Connection > Connect using (Chose one of the other available COM ports from the drop-down menu).
- 9. Use following steps to program the system parameters into the internal SRAM of iMOTION™ IC: Click "Tools" > "Programmer" and select "Program Parameters". Browse and select the System Drive Parameters .txt file created in step 4. See chapter MCEDesigner setup overview 5.2.2 for more details.
- 10. Start the motor by clicking the green traffic light button in the control bar.

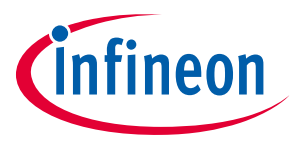

### **5.2 iMOTION™ development tools and software**

The iMOTION™Development Tool installers for MCEDesigner and MCEWizard are available for download via Infineon iMOTIONTM website (http://www.infineon.com/imotion-software). All supported tools and software variants are listed there. Please visit this page periodically to check for tool/software updates.

Isolated on-board debugger provides the USB to UART bridge between the PC and the target iMOTION™ device with 1kV DC galvanic isolation between the motor drive system (hot side) and the PC/debugger (cold) side. Onboard debugger uses the SEGGER J-Link driver for UART communication with IMC101T-T038. J-Link driver will be installed during the MCEDesigner installation. In case the driver is not installed properly, please go to SEGGER J-Link website to download and install the latest J-Link "Software and Documentation pack for Windows".

### **5.2.1 MCEWizard setup overview**

After installing the MCEWizard, the shortcut for MCEWizard appears on the Windows desktop. Double click the shortcut to open the MCEWizard and configure the parameters for evaluation boards or motor. Figure 6 shows the "Welcome Page" for MCEWizard, where the MADK control board or power board can be selected through the pull-down list. Infineon keeps releasing new MADK controller and power boards. Therefore, it could happen that some of the newest power boards are not pre-configured in the MCEWizard tool and cannot be selected through the pull-down menu. In that case, the user should select any other power board (as similar as possible) and follow the MCEWizard setup steps by entering the parameter values which are specific to the chosen board. Make sure both "I have modified the circuit board" and "Enable advanced question" checkmarks are selected. Please refer to the Application Note of the corresponding power board for additional information.

After selecting the MADK control and the power board, start the MCEWizard system setup procedure by clicking the "Next" button in the right bottom corner as shown in Figure 6.

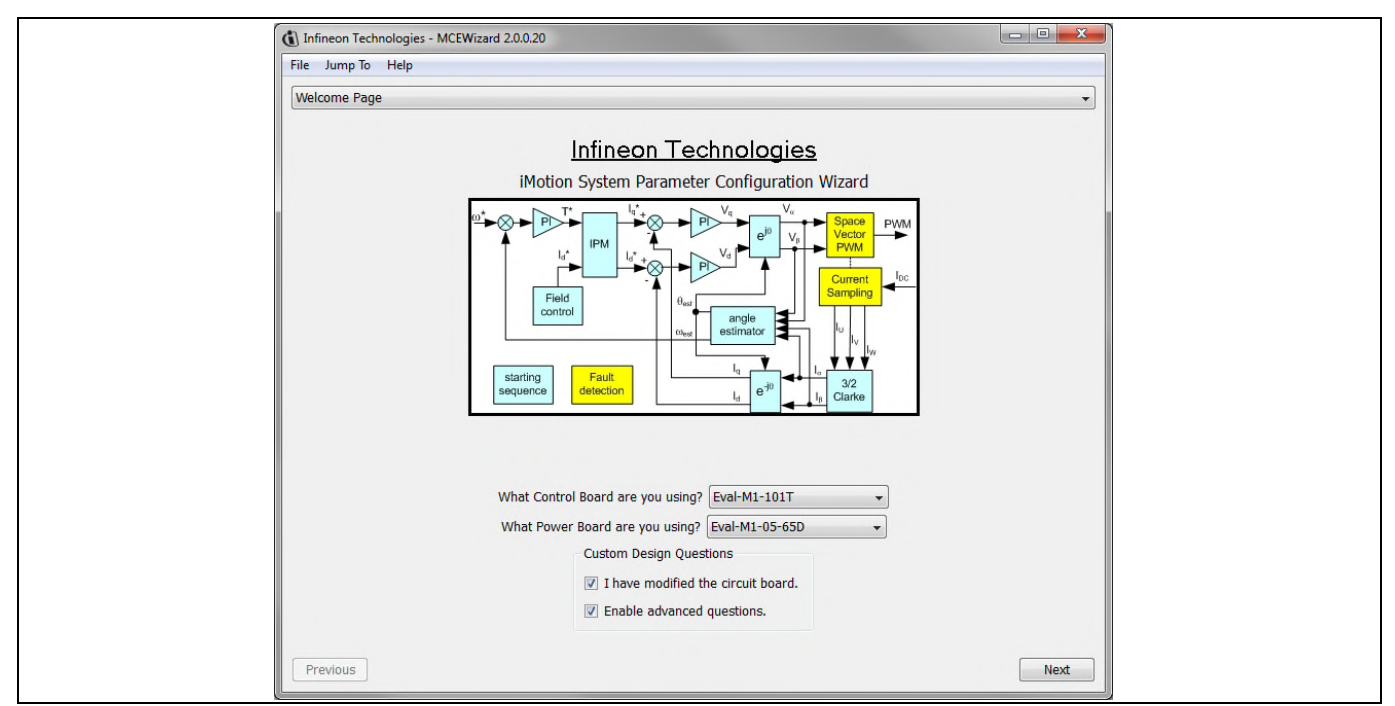

#### **Figure 6** Welcome Page of MCEWizard

iMOTION™ MADK system enables users to easily test different combination of control and power board with their motors. User should be familiar with the system level parameters which are related to the motor used. There is a very limited number of parameters which are specific to the control board or power board hardware.

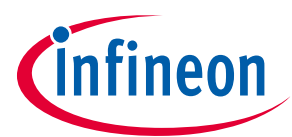

Table 8 provides the MCEWizard setup overview for hardware related parameters. Similar tables will be available in each power board's Application Note. Combination of this table and the corresponding table of the power board provides enough information to setup the MADK-based motor drive system in shortest time.

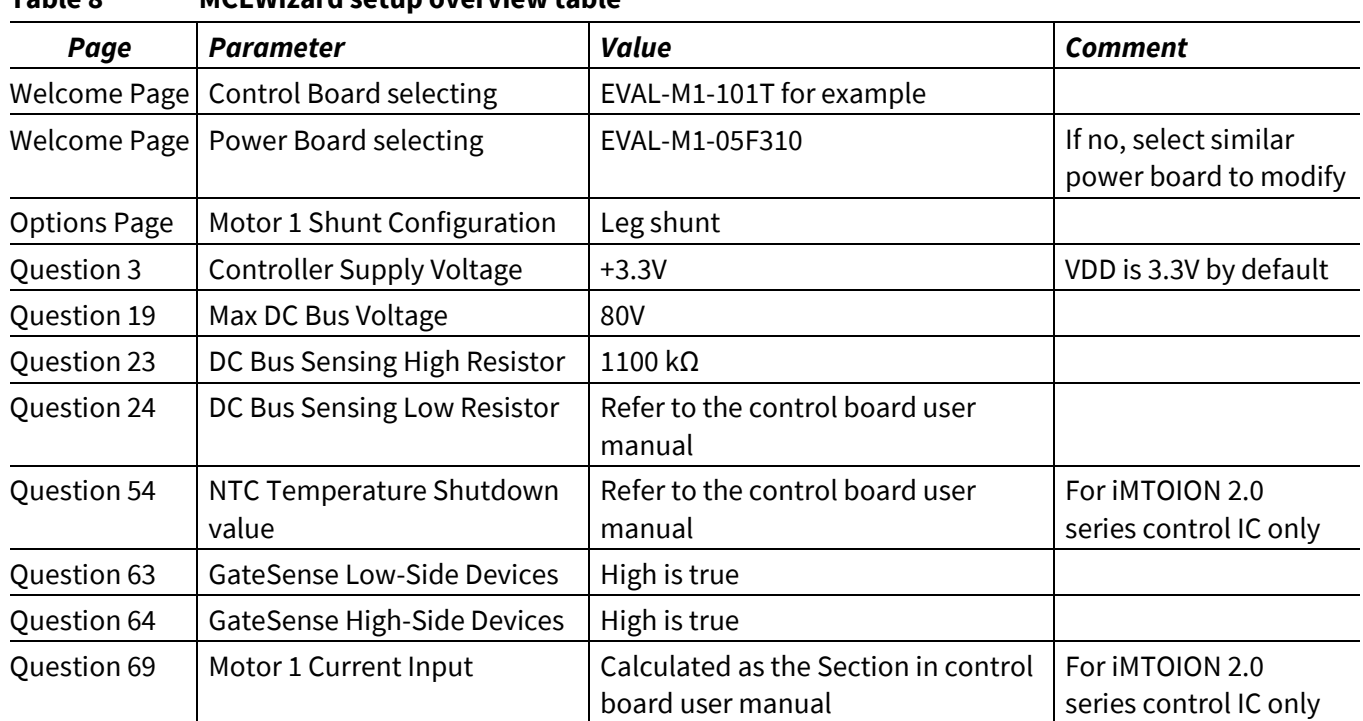

#### **Table 8 MCEWizard setup overview table**

After all the MCEWizard questions are answered, the "Verify & Save Page" will be shown as in Figure 7.

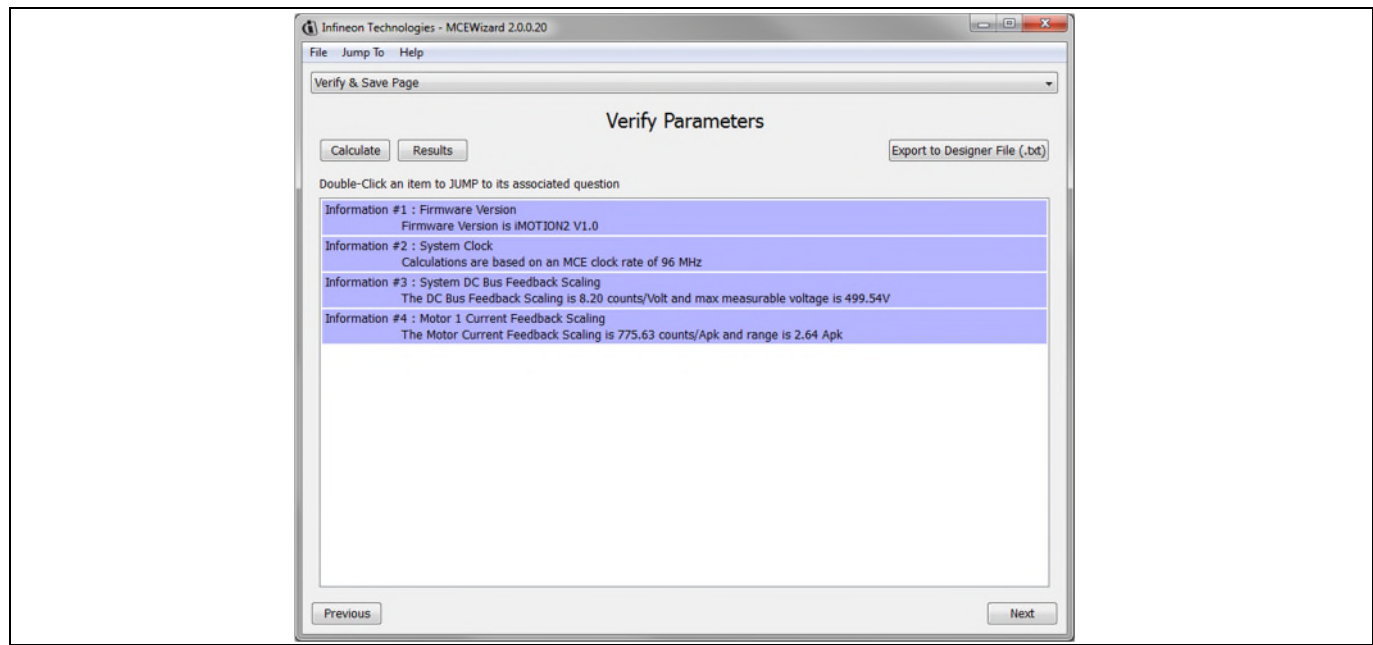

#### **Figure 7** Verify and Save page for MCEWizard

Click "Calculate" button and "Export to Designer File (.txt)" button to save the parameter file which will be used by the MCEDesigner in the next steps.

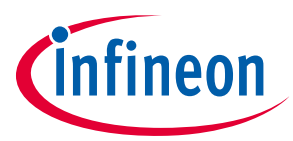

### **5.2.2 MCEDesigner setup overview**

After installing MCEDesigner installer, there is a shortcut for MCEDesigner on Windows desktop. Double click the shortcut to open MCEDesigner and then open "IMC101T\_xx.irc" file as shown in Figure 8.

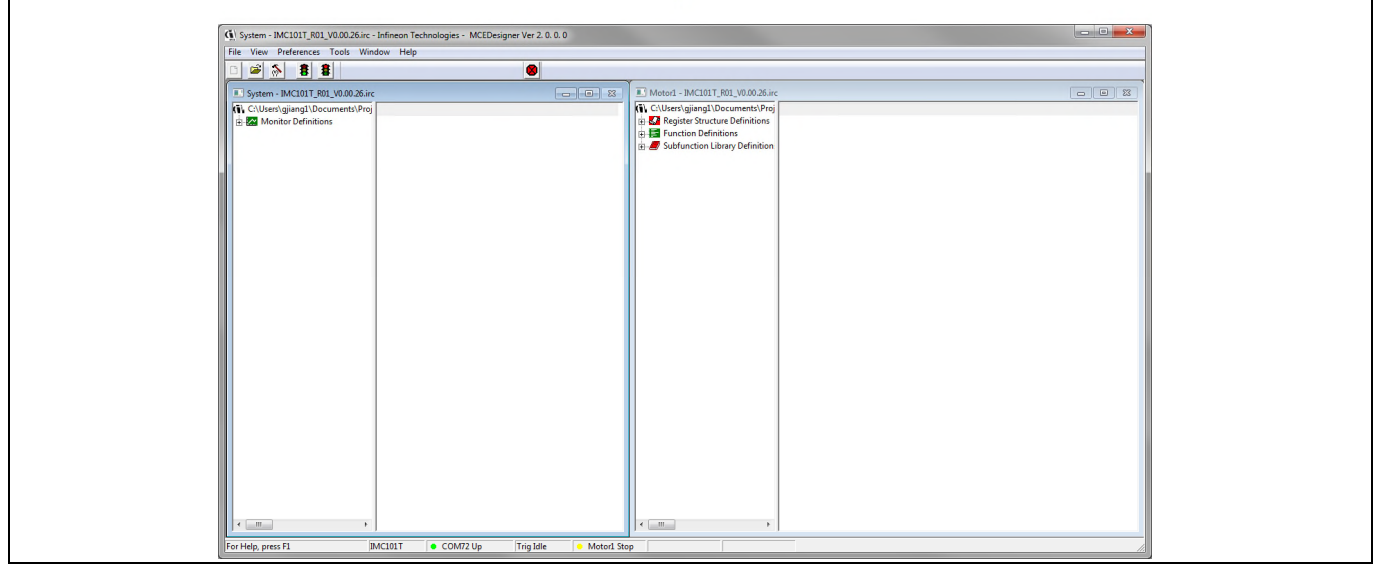

**Figure 8** MCEDesigner's Main Display for EVAL-M1-101T

To program Drive System Parameter file into IMC101T-T038, please click "Tools" menu and select "Programmer" in the pull down list. The pop-up window "Program IMC controller" will show up as in Figure 9. Click on the "Program Parameters" radio button (this is the default option), and then select the Drive System Parameter file created using MCEWizard by clicking on "Browse". Finally, click on the "Start" button to program the parameter file into the IMC101T-T038 IC.

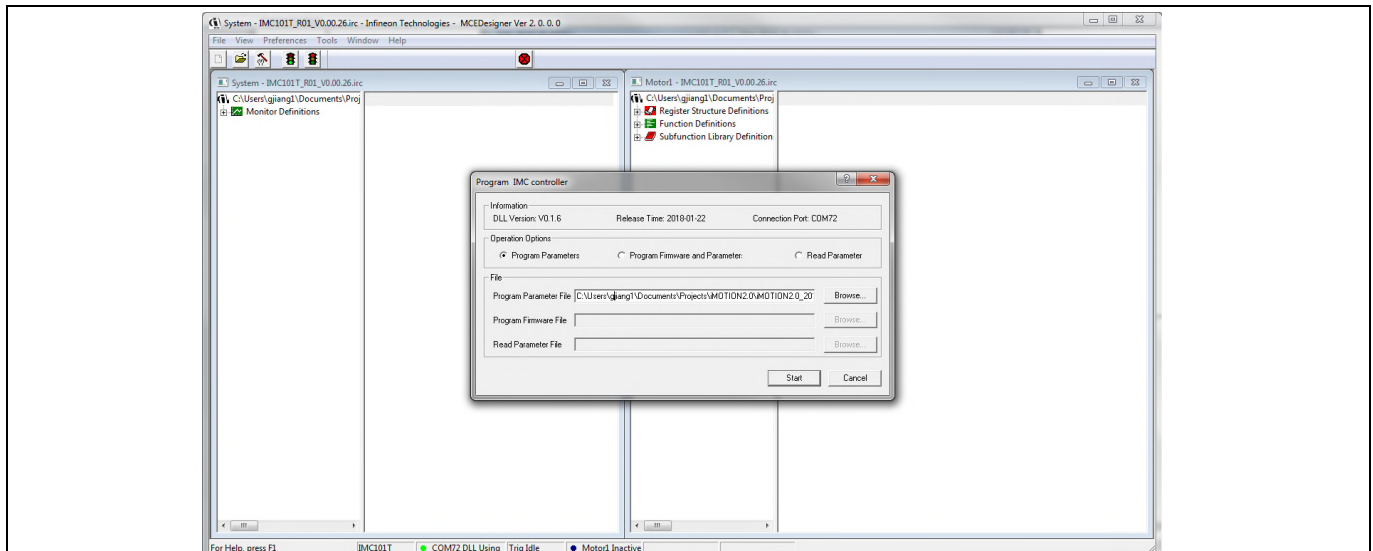

**Figure 9** "Program IMC Controller" pop-up window

After Drive System Parameter file has been programmed into IMC101 controller, and the motor drive system is powered, the MCEDesigner can be used to start/stop the motor, display motor current traces, change the motor

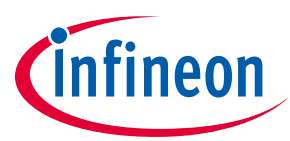

speed, modify drive parameters and many other functions. Please refer to the MCEDesigner documentation for more details.

*Note: On-board Debugger portion of EVAL-M1-101T is galvanically isolated from the controller portion and the attached power board. In order to program the parameters or firmware to the IMC101T-T038 controller, the 3.3V DC voltage needs to be supplied to the controller portion of the EVAL-M1- 101T. This voltage can either be supplied by the power board (MADK power boards are designed to supply the 3.3V to the control board through M1 or M3 connector) or by feeding the 3.3V DC voltage to the control board through some of the available 3.3V access/test points if the power board is not attached to the EVAL-M1-101T control board.* 

To program new firmware and Drive System Parameter into IMC101T-T038, please click "Tools" menu and select "Programmer" in the pull down list. The pop-up window "Program IMC controller" will show up as in Figure 10. Click on the "Program Firmware and Parameter" radio button, and select the Drive System Parameter file created using MCEWizard by clicking on the "Browse" button on the row of "Program Parameter File", and then select the firmware file by clicking on the "Browse" button on the row of "Program Firmware File". Finally, click on the "Start" button to program the parameter file into the IMC101T-T038 IC.

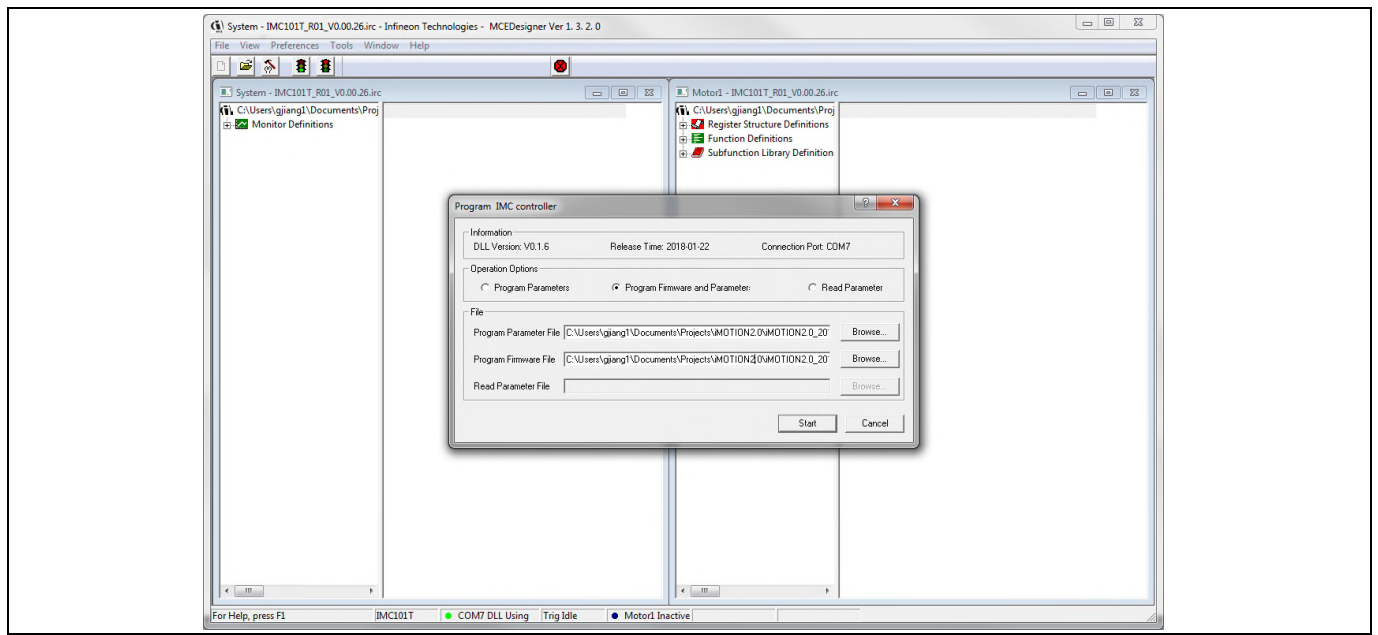

**Figure 10** Program Firmware and Parameter in "Program IMC Controller" pop-up window

All latest firmware file for different type of iMOTION™ control ICs are available for download via Infineon iMOTIONTM website (http://www.infineon.com/imotion-software).

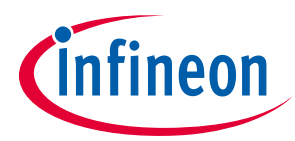

### **6 Schematics and Layout**

To meet individual customer requirements and make the EVAL-M1-05F310 evaluation board a basis for development or modification, all necessary technical data like schematics, layout and components are included in this chapter.

### **6.1 DC-Link Voltage Measurement**

Pin 14 of connector J2 provides access to the DC-link voltage. Three possible feedback cases are associated with this pin.

Figure 11 provides the DC bus sense resistor details.

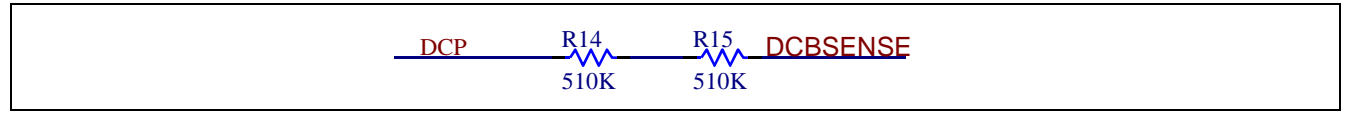

Figure 11 DC bus sense resistor on EVAL-M1-05F310 evaluation board

- If a pull down resistor of 4.87 kΩ referred to ground is inserted either on the Eval-M1-05F310 evaluation board or the additional control board, DCBSENSE positive voltage results scaled in the range of 0-3.3V on the pin.
- If no pull-down resistor of 4.87 kΩ is present on the Eval-M1-05F310 evaluation board or the additional control board, the DCBSENSE -pin remains high voltage (up to DC input).
- If no feedback is desired on the DCBSENSE-pin, please remove either R14 or R15 or both of them.

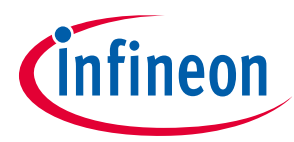

**Schematics and Layout** 

### **6.2 Inverter section using CIPOS™ Nano**

The inverter section is implemented using the CIPOS™ Nano as sketched in Figure 12 and Figure 13 . Three half bridge modules as 3-phase inverter bridge section. Every half bridge module includes two power MOSFETs and one half bridge gate driver. The shunt resistor section is also given. The three capacitors C3, C13 and C19 are used as bootstrap capacitors to provide the necessary floating supply voltages VBU, VBV and VBW respectively.

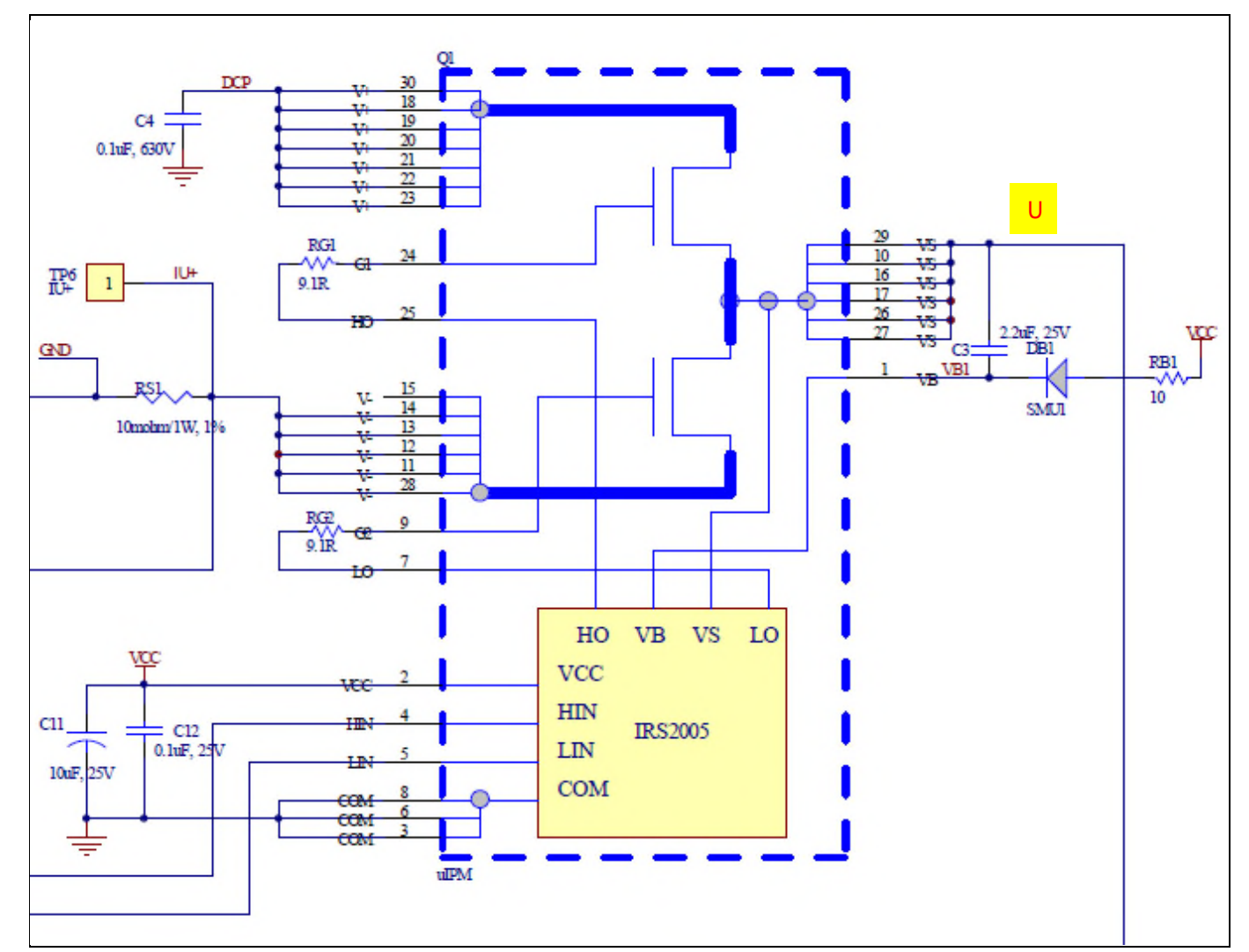

Figure 12 Schematic of the U-phase inverter section using CIPOS™ Nano on EVAL-M1-05F310 evaluation board

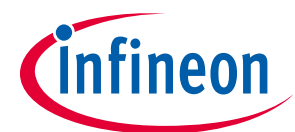

#### 18  $\frac{CS}{0.1uF, 630V}$ <u>TP12</u> TP13  $\overline{U}$ L, V RĢ  $\frac{1}{9.1R}$ w  $\overline{N}$ ₩ w 2.2uF, 25V  $\overline{N}$ **TD14 CB**  $VB2$  $rac{10}{RB2}$  vcc  $DB2$  $\overline{14}$ SMUT IW, 1% R RG  $9.1R$ HO **VB VS** LO wc **VCC HIN**  $C14$ **IRS2005**  $C15$  $\text{LIN}$  $,25V$  $0.1$ uF,  $25$ COM œ  $_{\text{cont}}$ **CCA uIPM**  $C6$ 0.1uF. 630V WRGS  $\frac{1}{2}$ ÷ 2.2uF, 25V VB3 C19 RB3  $\frac{1}{10}$ vcc SMUT<br>DB3 RG6  $\frac{1}{9}$  $HO$  $VB$ **VS** LO ψ¢ **VCC**  $HIN$ **IRS2005**  $C25$ **LIN**  $=$  C<sub>26</sub><br>0.1uF, 25V  $wF, 25V$  $COM$  $_{\rm{ce}}$  $\overline{\text{ca}}$ cα

#### Figure 13 Schematic of the V-phase and W-phase inverter section using CIPOS™ Nano on EVAL-M1- 05F310 evaluation board

**HTDN** 

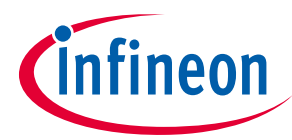

**Schematics and Layout** 

#### **6.3 Power supply**

Figure 14 depicts the schematic of the power supply available on the EVAL-M1-05F310 board. The circuit includes a LNK304 that is used to generate 15 V (VCC) directly from the DC bus. VCC is connected to the gate drivers inside the CIPOS™ Nano. The linear regulator IFX1117-ME V33 generates 3.3 V from VCC. The 3.3 V power supply is used in the over current comparator circuit. Led LED1 is used to signal whether the board is powered or not. Both, VCC and 3.3 V are also present on the 20 pin interface connector J2 to power circuitry on the controller board.

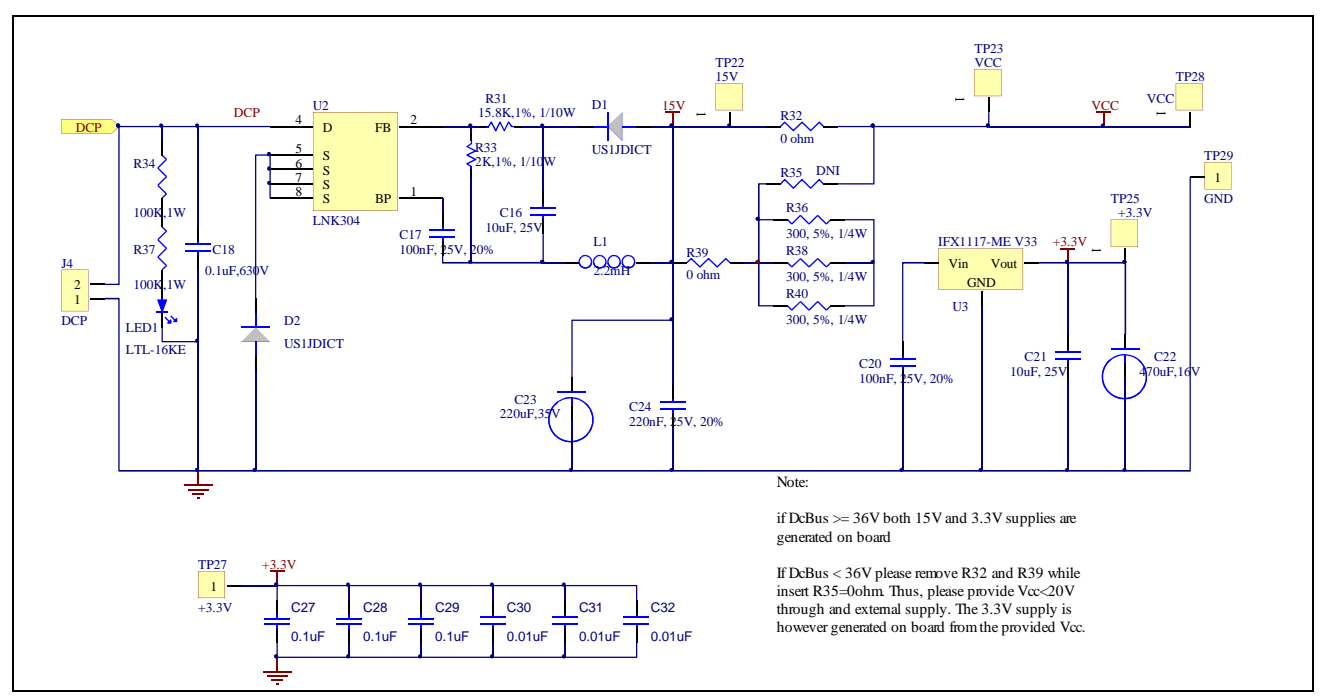

Figure 14 Power supply section of the EVAL-M1-05F310 evaluation board

### **6.4 Over current protection circuitry**

Figure 15 displays the over current protection circuitry. The open collector output GK of the comparator is pulled up to 3.3V and filtered through resistor R2 and capacitor C8.

The comparator threshold can be set through the voltage divider provided by resistors R1 and R7. By default for emitter shunt trip, R7 is 660R 1 %. In single shunt application R7 needs to be changed to 3.48kΩ.

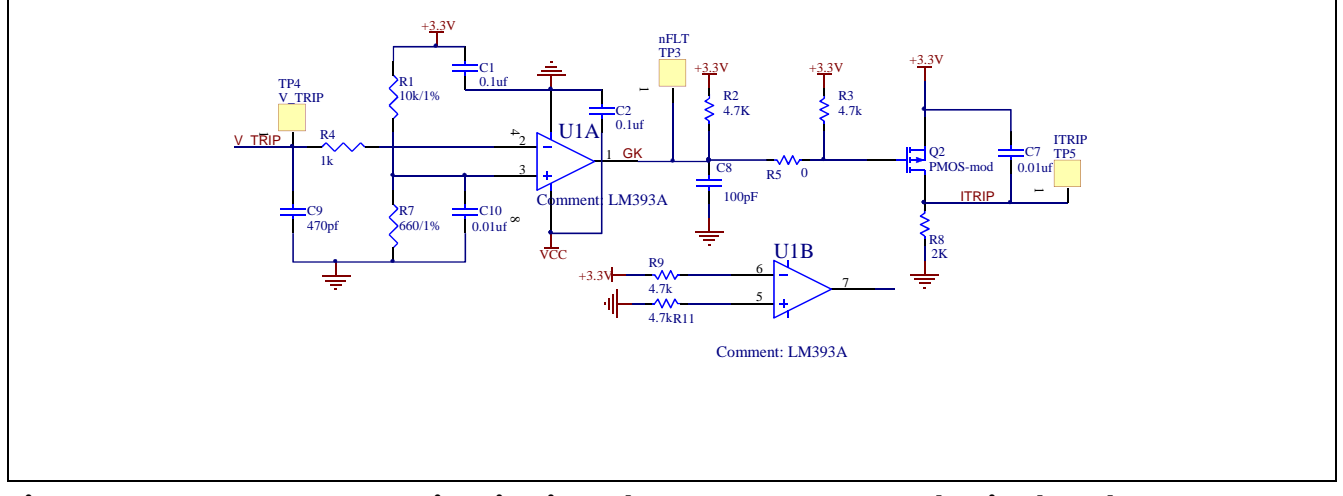

Figure 15 Over current protection circuit on the EVAL-M1-05F310 evaluation board

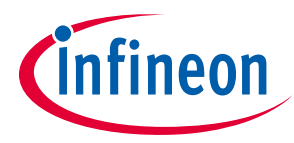

**Schematics and Layout** 

#### **6.5 PCB Layout**

The layout of this board can be used for different voltage or power classes of power board. The PCB has two electrical layers with 35µm copper by default and its size is 118 × 85mm. The PCB board thickness is 1.6mm. Get in contact with our technical support team to get more detailed information and the latest Gerber-files.

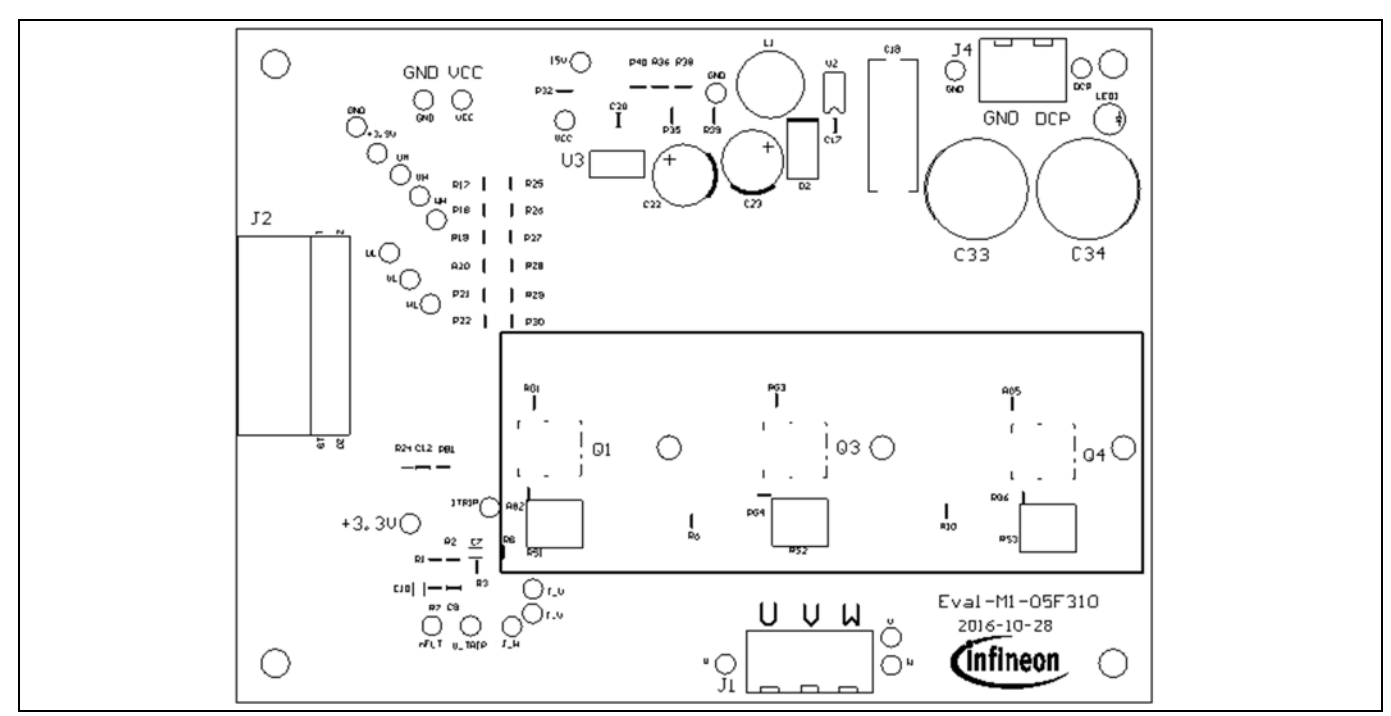

Figure 16 illustrates the top assembly print of the evaluation board.

Figure 16 Top assembly print of the EVAL-M1-05F310 evaluation board

Figure 17 depicts the bottom assembly print of the evaluation board.

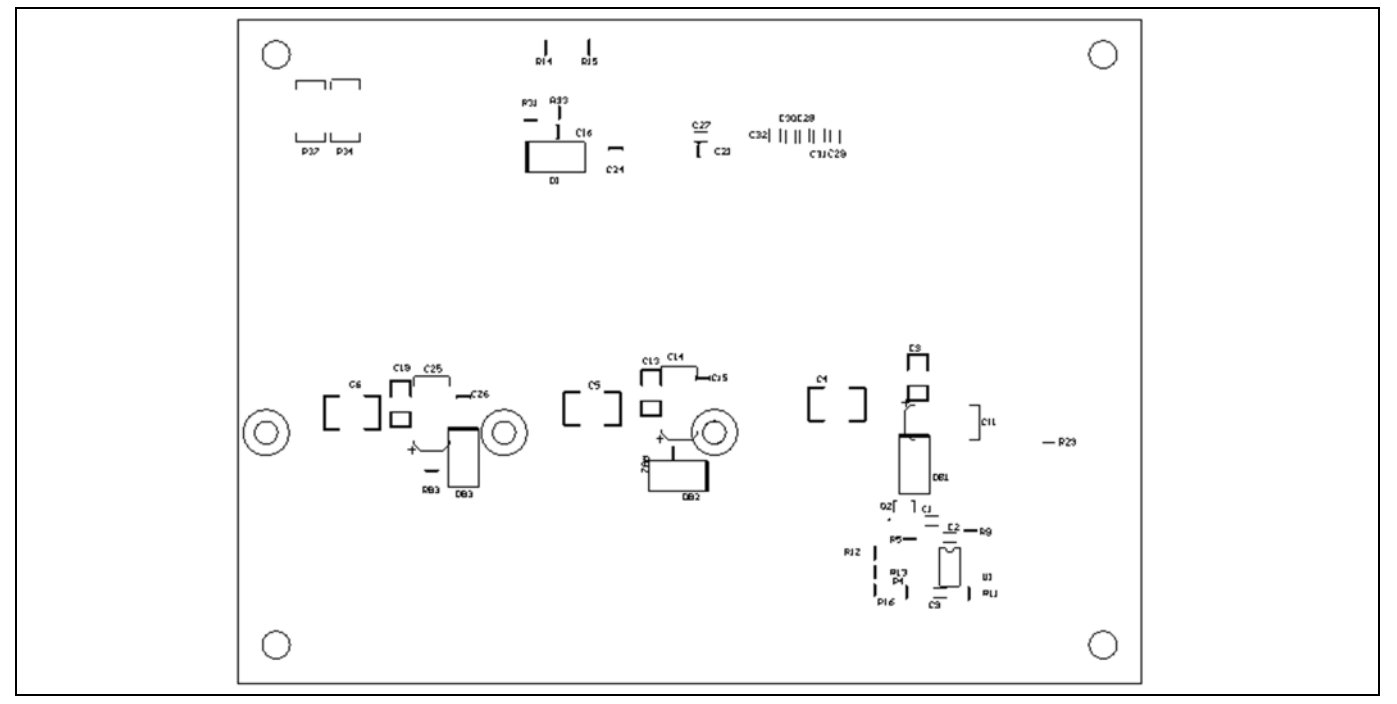

Figure 17 Bottom assembly print of the EVAL-M1-05F310 evaluation board

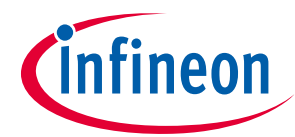

The top layer routing of the PCB is provided in the following Figure 18.

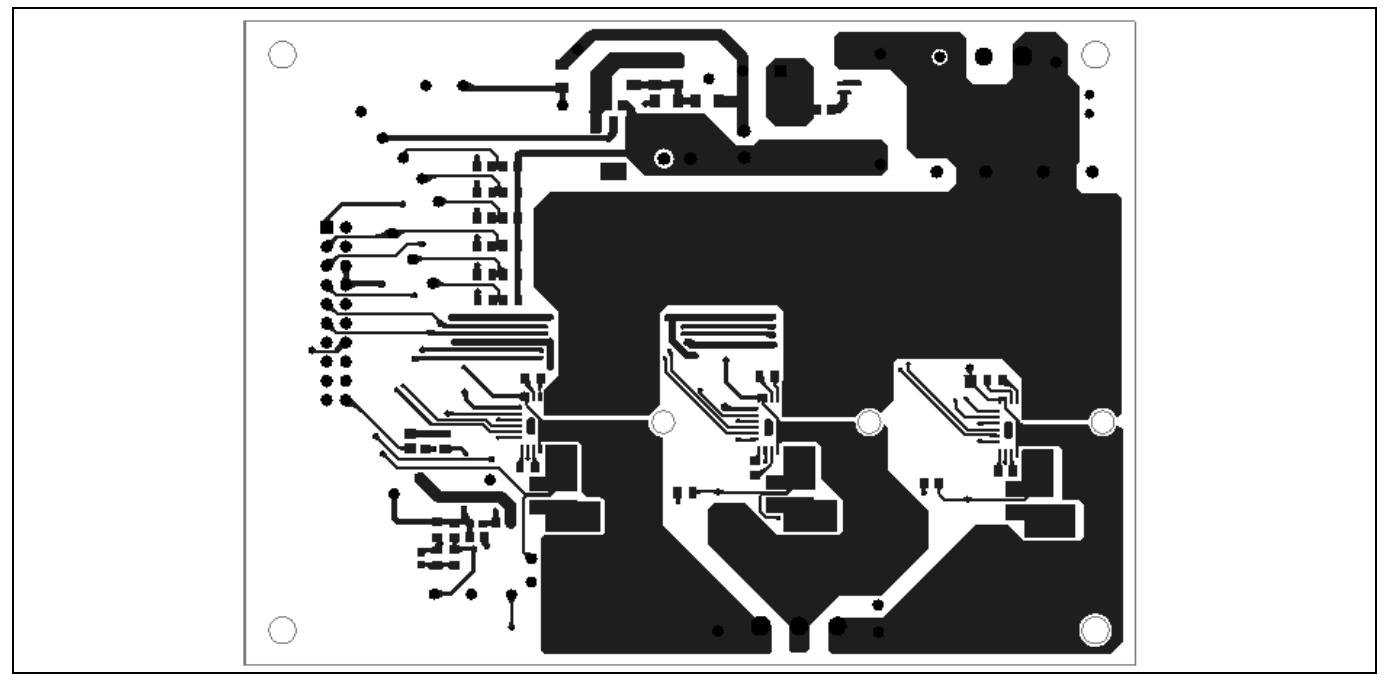

Figure 18 Top layer routing of the EVAL-M1-05F310 evaluation board

Figure 19 illustrates the bottom layer routing of the PCB.

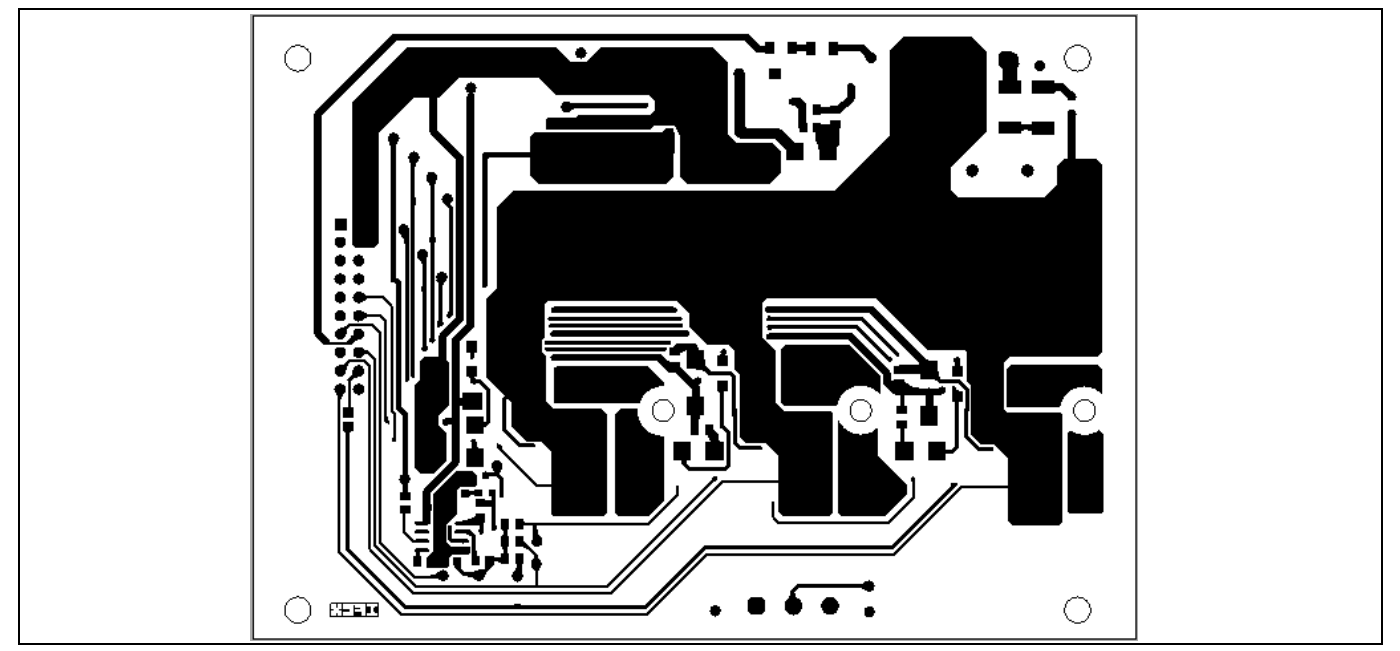

Figure 19 Bottom layer routing of the EVAL-M1-05F310 evaluation board

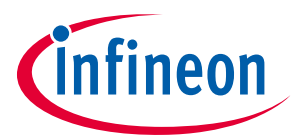

**Bill of Materials of EVAL-M1-05F310** 

## **7 Bill of Materials of EVAL-M1-05F310**

Table 9 provides the complete bill of materials for the EVAL-M1-05F310 board.

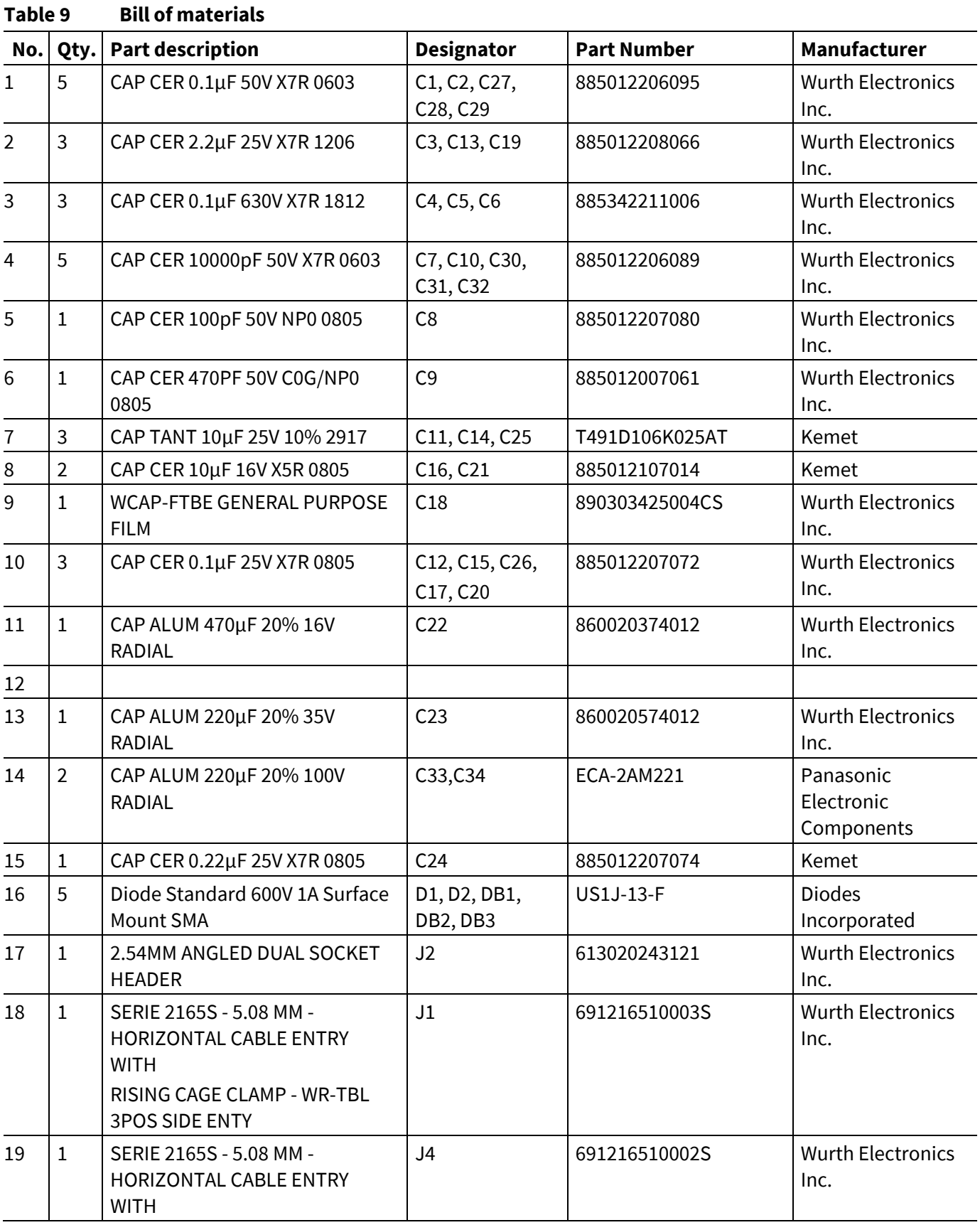

### **EVAL-M1-05F310 User Manual iMOTION™ Modular Application Design Kit**

### **Bill of Materials of EVAL-M1-05F310**

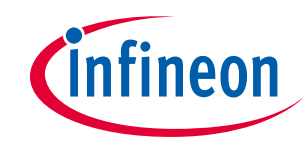

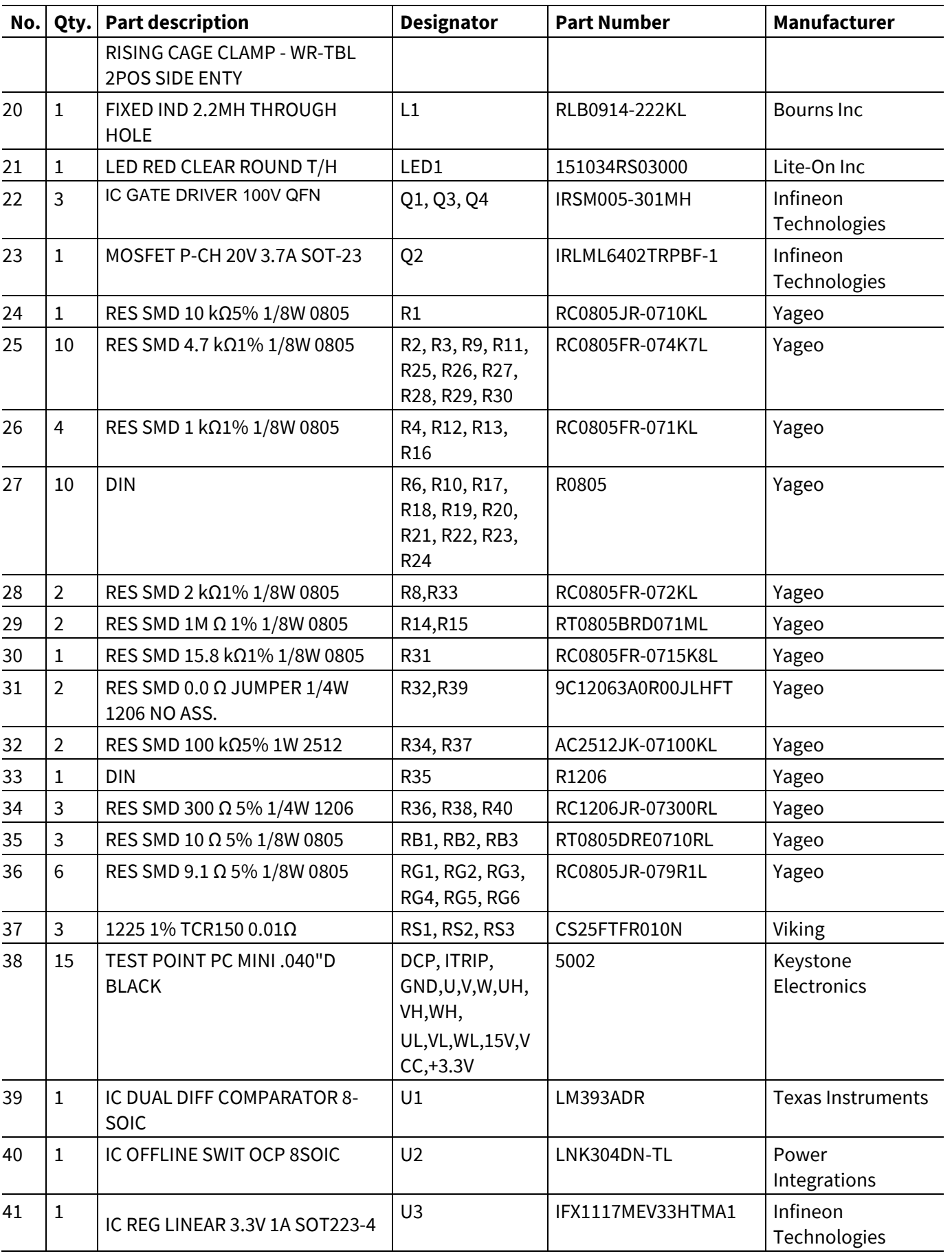

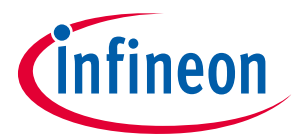

### **8 Reference**

- [1] Datasheet of Infineon IPM IRSM005-301MH, is available for download on Infineon's website
- [2] Application Note of AN2016-24 for EVAL-M1-05-65D power board, is available for download on Infineon's website
- [3] EVAL-M1-101T User Manual is available for download on Infineon's website
- [4] EVAL-M1-183M User Manual is available for download on Infineon's website

*Note: All listed reference materials are available for download on Infineon's website www.infineon.com/. All the iMOTION MADK evaluation board's User Manuals are available at www.infineon.com/MADK*

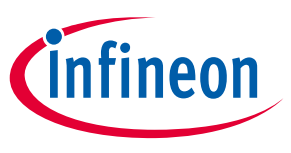

Revision History

## **Revision History**

#### **Major changes since the last revision**

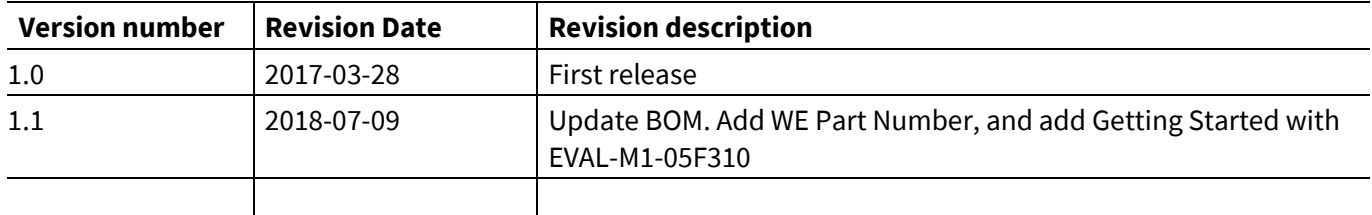

#### **Trademarks of Infineon Technologies AG**

AURIX™, C166™, CanPAK™, CIPOS™, CoolGaN™, CoolMOS™, CoolSET™, CoolSiC™, CORECONTROL™, CROSSAVE™, DAVE™, DI-POL™, DrBlade™, EasyPIM™,<br>EconoBRIDGE™, EconoDUAL™, EconoPACK™, EconoPIM™, EiceDRIVER™, eupec™, FCOS™, HITF i-Wafer™, MIPAQ™, ModSTACK™, my-d™, NovalithIC™, OmniTune™, OPTIGA™, OptiMOS™, ORIGA™, POWERCODE™, PRIMARION™, PrimePACK™, PrimeSTACK™, PROFET™, PRO-SIL™, RASIC™, REAL3™, ReverSave™, SatRIC™, SIEGET™, SIPMOS™, SmartLEWIS™, SOLID FLASH™, SPOC™, TEMPFET™, thinQ!™, TRENCHSTOP™, TriCore™.

Trademarks updated August 2015

#### **Other Trademarks**

All referenced product or service names and trademarks are the property of their respective owners.

**Edition <2018-07-09>** 

**Published by** 

**Infineon Technologies AG 81726 Munich, Germany** 

**© 2018 Infineon Technologies AG. All Rights Reserved.** 

**Do you have a question about this document?** 

**Email: erratum@infineon.com** 

**AN2017-07 EVAl-M1-05F310 User Manual Document reference** 

#### **IMPORTANT NOTICE**

The information contained in this application note is given as a hint for the implementation of the product only and shall in no event be regarded as a description or warranty of a certain functionality, condition or quality of the product. Before implementation of the product, the recipient of this application note must verify any function and other technical information given herein in the real application. Infineon Technologies hereby disclaims any and all warranties and liabilities of any kind (including without limitation warranties of non-infringement of intellectual property rights of any third party) with respect to any and all information given in this application note.

The data contained in this document is exclusively intended for technically trained staff. It is the responsibility of customer's technical departments to evaluate the suitability of the product for the intended application and the completeness of the product information given in this document with respect to such application.

For further information on the product, technology, delivery terms and conditions and prices please contact your nearest Infineon Technologies office (**www.infineon.com**).

Please note that this product is not qualified according to the AEC Q100 or AEC Q101 documents of the Automotive Electronics Council.

#### **WARNINGS**

Due to technical requirements products may contain dangerous substances. For information on the types in question please contact your nearest Infineon Technologies office.

Except as otherwise explicitly approved by Infineon Technologies in a written document signed by authorized representatives of Infineon Technologies, Infineon Technologies' products may not be used in any applications where a failure of the product or any consequences of the use thereof can reasonably be expected to result in personal injury.

## **X-ON Electronics**

Largest Supplier of Electrical and Electronic Components

*Click to view similar products for* [Power Management IC Development Tools](https://www.x-on.com.au/category/embedded-solutions/engineering-tools/analog-digital-ic-development-tools/power-management-ic-development-tools) *category:*

*Click to view products by* [Infineon](https://www.x-on.com.au/manufacturer/infineon) *manufacturer:* 

Other Similar products are found below :

[EVB-EP5348UI](https://www.x-on.com.au/mpn/enpirion/evbep5348ui) [MIC23451-AAAYFL EV](https://www.x-on.com.au/mpn/micrel/mic23451aaayflev) [MIC5281YMME EV](https://www.x-on.com.au/mpn/micrel/mic5281ymmeev) [124352-HMC860LP3E](https://www.x-on.com.au/mpn/analogdevices/124352hmc860lp3e) [DA9063-EVAL](https://www.x-on.com.au/mpn/dialogsemiconductor/da9063eval) [ADP122-3.3-EVALZ](https://www.x-on.com.au/mpn/analogdevices/adp12233evalz) [ADP130-0.8-](https://www.x-on.com.au/mpn/analogdevices/adp13008evalz) [EVALZ](https://www.x-on.com.au/mpn/analogdevices/adp13008evalz) [ADP130-1.8-EVALZ](https://www.x-on.com.au/mpn/analogdevices/adp13018evalz) [ADP1740-1.5-EVALZ](https://www.x-on.com.au/mpn/analogdevices/adp174015evalz) [ADP1870-0.3-EVALZ](https://www.x-on.com.au/mpn/analogdevices/adp187003evalz) [ADP1874-0.3-EVALZ](https://www.x-on.com.au/mpn/analogdevices/adp187403evalz) [ADP199CB-EVALZ](https://www.x-on.com.au/mpn/analogdevices/adp199cbevalz) [ADP2102-1.25-](https://www.x-on.com.au/mpn/analogdevices/adp2102125evalz) [EVALZ](https://www.x-on.com.au/mpn/analogdevices/adp2102125evalz) [ADP2102-1.875EVALZ](https://www.x-on.com.au/mpn/analogdevices/adp21021875evalz) [ADP2102-1.8-EVALZ](https://www.x-on.com.au/mpn/analogdevices/adp210218evalz) [ADP2102-2-EVALZ](https://www.x-on.com.au/mpn/analogdevices/adp21022evalz) [ADP2102-3-EVALZ](https://www.x-on.com.au/mpn/analogdevices/adp21023evalz) [ADP2102-4-EVALZ](https://www.x-on.com.au/mpn/analogdevices/adp21024evalz) [AS3606-DB](https://www.x-on.com.au/mpn/ams/as3606db) [BQ25010EVM](https://www.x-on.com.au/mpn/texasinstruments/bq25010evm) [BQ3055EVM](https://www.x-on.com.au/mpn/texasinstruments/bq3055evm) [ISLUSBI2CKIT1Z](https://www.x-on.com.au/mpn/renesas/islusbi2ckit1z) [LM2734YEVAL](https://www.x-on.com.au/mpn/texasinstruments/lm2734yeval) [LP38512TS-1.8EV](https://www.x-on.com.au/mpn/texasinstruments/lp38512ts18ev) [EVAL-ADM1186-1MBZ](https://www.x-on.com.au/mpn/analogdevices/evaladm11861mbz) [EVAL-ADM1186-2MBZ](https://www.x-on.com.au/mpn/analogdevices/evaladm11862mbz) [ADP122UJZ-REDYKIT](https://www.x-on.com.au/mpn/analogdevices/adp122ujzredykit) [ADP166Z-REDYKIT](https://www.x-on.com.au/mpn/analogdevices/adp166zredykit) [ADP170-1.8-EVALZ](https://www.x-on.com.au/mpn/analogdevices/adp17018evalz) [ADP171-EVALZ](https://www.x-on.com.au/mpn/analogdevices/adp171evalz) [ADP1853-EVALZ](https://www.x-on.com.au/mpn/analogdevices/adp1853evalz) [ADP1873-0.3-EVALZ](https://www.x-on.com.au/mpn/analogdevices/adp187303evalz) [ADP198CP-EVALZ](https://www.x-on.com.au/mpn/analogdevices/adp198cpevalz) [ADP2102-1.0-EVALZ](https://www.x-on.com.au/mpn/analogdevices/adp210210evalz) [ADP2102-1-EVALZ](https://www.x-on.com.au/mpn/analogdevices/adp21021evalz) [ADP2107-1.8-EVALZ](https://www.x-on.com.au/mpn/analogdevices/adp210718evalz) [ADP5020CP-EVALZ](https://www.x-on.com.au/mpn/analogdevices/adp5020cpevalz) [CC-ACC-DBMX-51](https://www.x-on.com.au/mpn/digiinternational/ccaccdbmx51) [ATPL230A-EK](https://www.x-on.com.au/mpn/microchip/atpl230aek) [MIC23250-S4YMT EV](https://www.x-on.com.au/mpn/micrel/mic23250s4ymtev) [MIC26603YJL EV](https://www.x-on.com.au/mpn/micrel/mic26603yjlev) [MIC33050-SYHL EV](https://www.x-on.com.au/mpn/micrel/mic33050syhlev) [TPS60100EVM-131](https://www.x-on.com.au/mpn/texasinstruments/tps60100evm131) [TPS65010EVM-230](https://www.x-on.com.au/mpn/texasinstruments/tps65010evm230) [TPS71933-](https://www.x-on.com.au/mpn/texasinstruments/tps7193328evm213) [28EVM-213](https://www.x-on.com.au/mpn/texasinstruments/tps7193328evm213) [TPS72728YFFEVM-407](https://www.x-on.com.au/mpn/texasinstruments/tps72728yffevm407) [TPS79318YEQEVM](https://www.x-on.com.au/mpn/texasinstruments/tps79318yeqevm) [UCC28810EVM-002](https://www.x-on.com.au/mpn/texasinstruments/ucc28810evm002) [XILINXPWR-083](https://www.x-on.com.au/mpn/texasinstruments/xilinxpwr083) [LMR22007YMINI-EVM](https://www.x-on.com.au/mpn/texasinstruments/lmr22007yminievm)